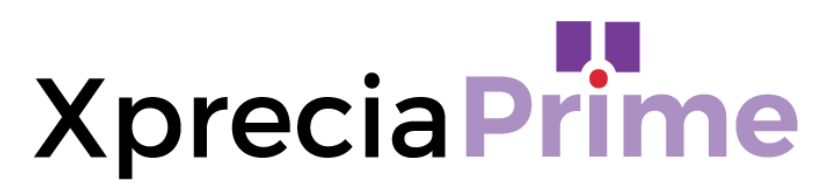

## **Analizador de coagulación**

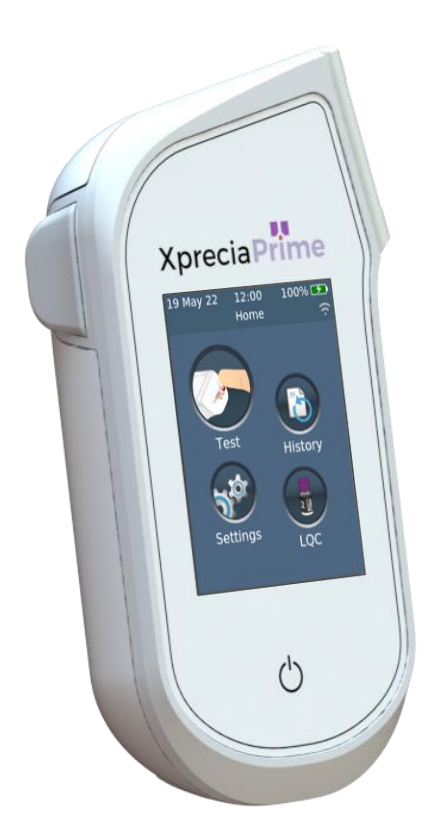

## **MANUAL DEL USUARIO**

#### **Instrucciones originales**

**Las pantallas de software, la información del hardware y los resultados de las pruebas que se muestran en este manual son solo para fines ilustrativos. La información que se muestra en su analizador puede ser diferente.**

**El contenido de este manual, incluidos todos los gráficos y fotografías, es propiedad de Universal Biosensors. Se prohíbe la reproducción o transmisión total o parcial de este documento, en cualquier formato medio, electrónico o mecánico, para cualquier fin, sin el permiso expreso por escrito de Universal Biosensors. Universal Biosensors ha realizado todos los esfuerzos razonables para garantizar que toda la información que contiene este manual sea correcta en el momento de la impresión. Sin embargo, Universal Biosensors se reserva el derecho a realizar cualquier cambio necesario sin previo aviso como parte de la evolución continuada del producto.**

**La correspondencia relacionada con este manual debe remitirse a: Universal Biosensors Pty Ltd 1 Corporate Avenue Rowville, 3178, Victoria (Australia)**

**Xprecia Prime™ y el logotipo de Xprecia Prime son marcas comerciales de Universal Biosensors. Todos los derechos reservados. Todas las demás marcas comerciales son propiedad de sus respectivos titulares.**

**© 2022 Universal Biosensors Pty Ltd**

**Este documento está disponible en formato electrónico en www.universalbiosensors.com**

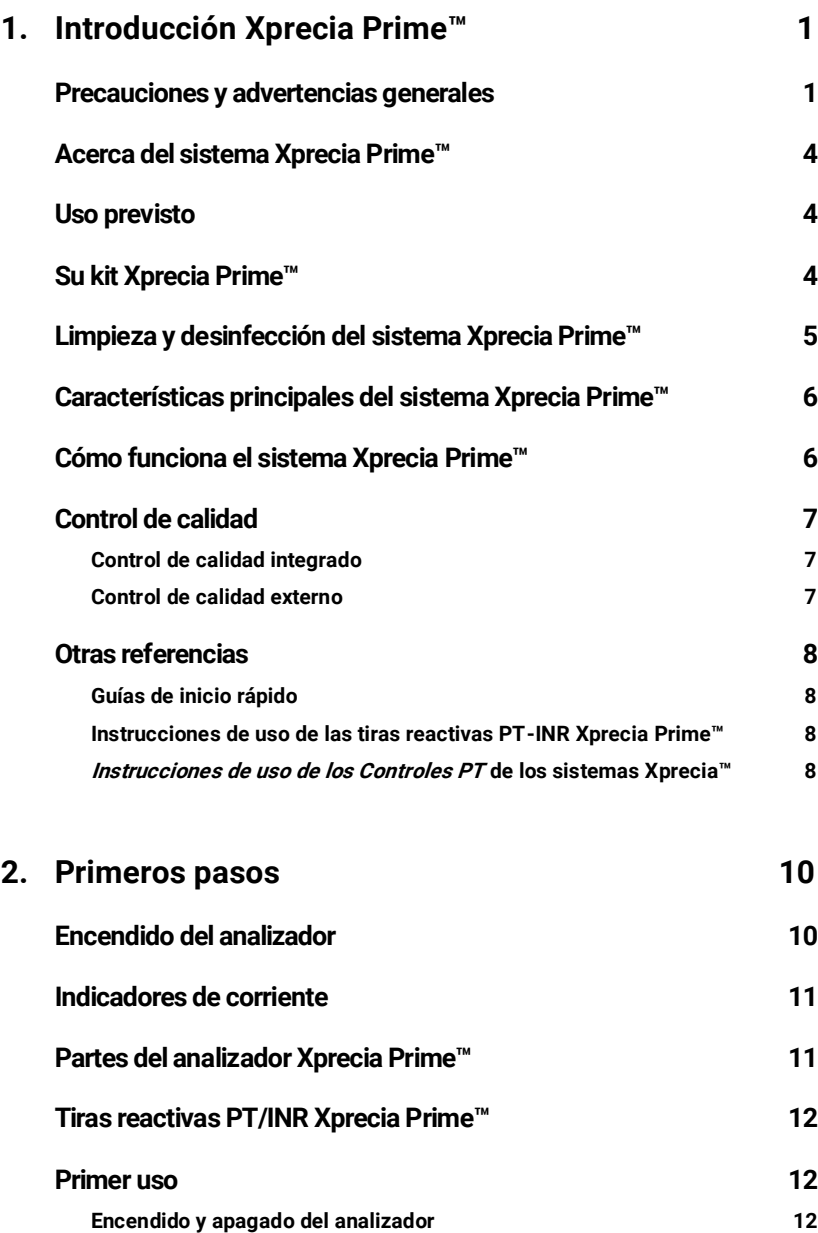

# **Tabla de**

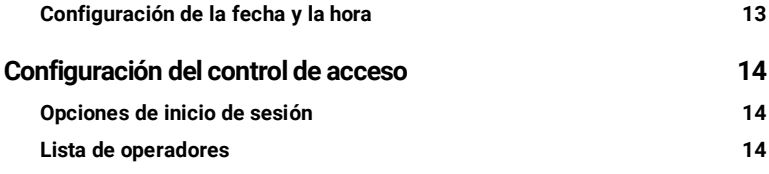

 $\sim$ 

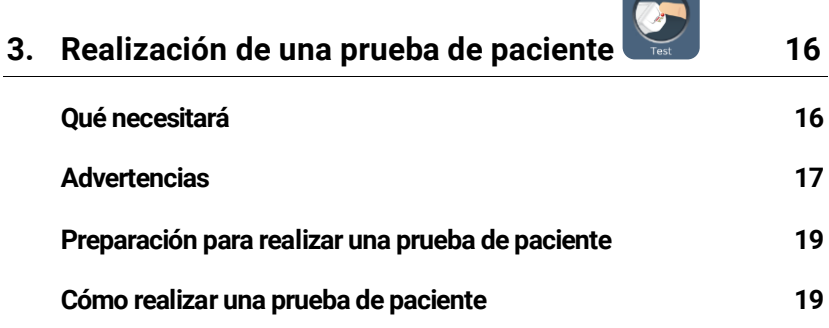

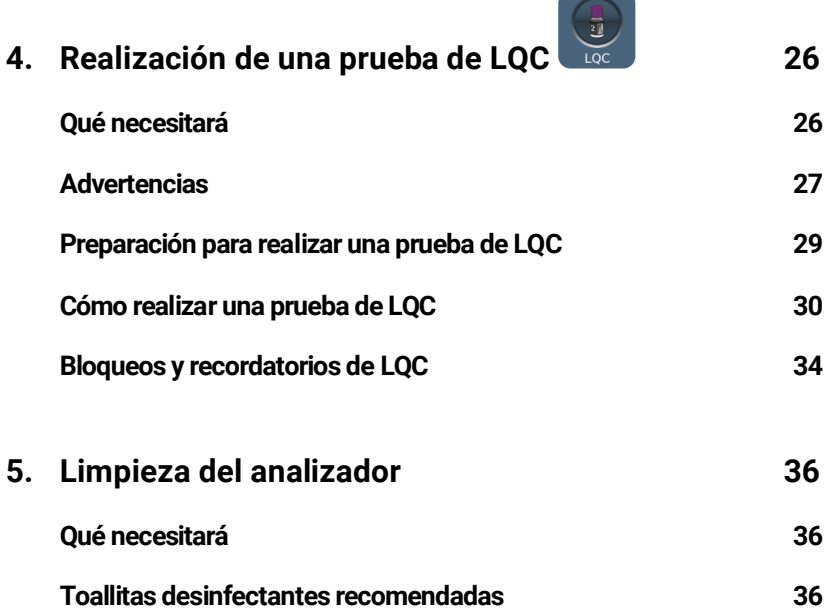

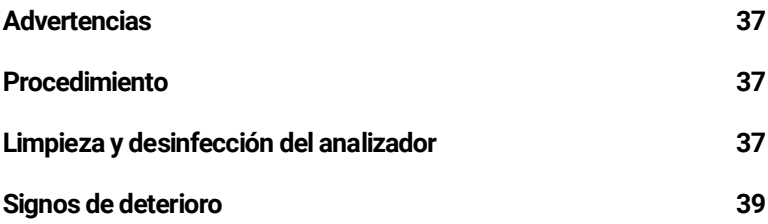

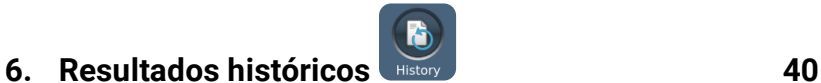

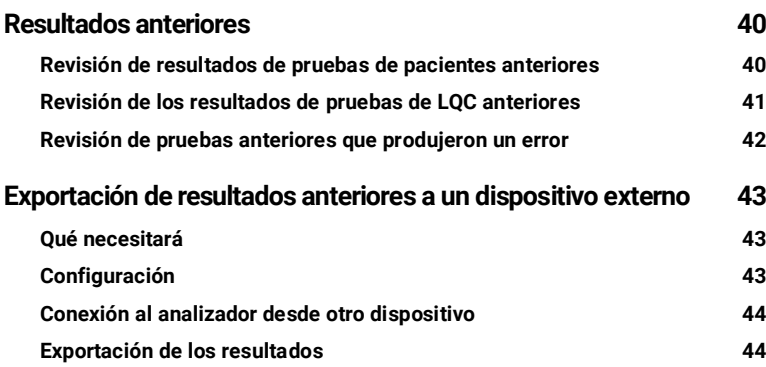

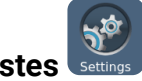

**7.** Ajustes settings 46 **[Configuración general](#page-54-1) 46 [Brillo](#page-54-2) 46 [Volumen de sonido](#page-55-0) 47 [Hora y formato de hora](#page-55-1) 47 [Fecha y formato de fecha](#page-55-2) 47 [Idioma](#page-56-0) 48 [Apagado automático](#page-56-1) 48 [Conectividad \(inalámbrica\)](#page-57-0) 49**

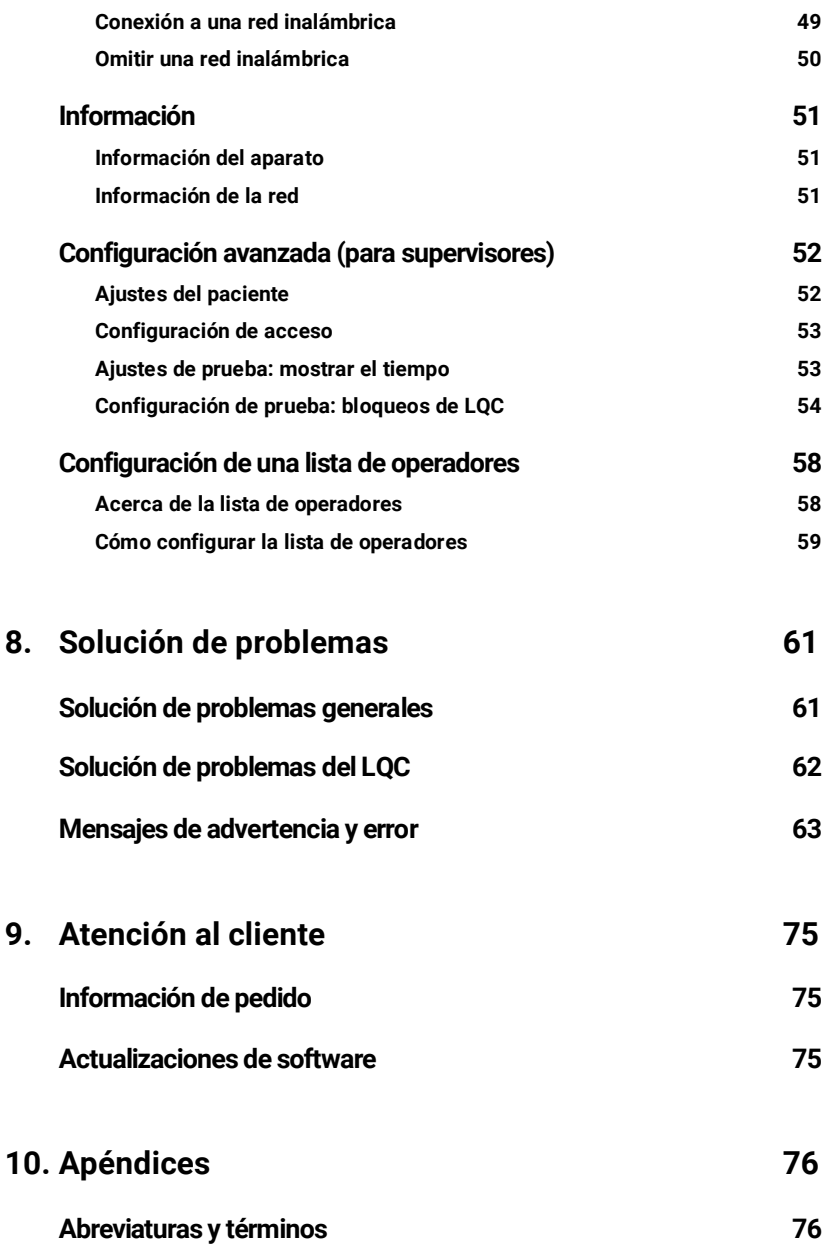

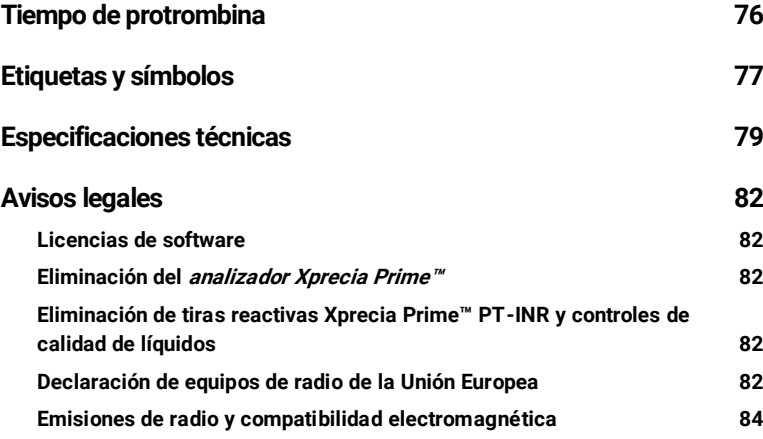

## **11. [Índice](#page-93-0) 85**

**Esta página se ha dejado en blanco intencionalmente.**

## <span id="page-9-0"></span>**1. Presentamos Xprecia Prime™**

## <span id="page-9-1"></span>**Advertencias y precauciones generales**

- **Todos los accesorios utilizados con este producto deben cumplir con las especificaciones del fabricante.**
- **Este dispositivo está diseñado para ser utilizado únicamente por profesionales de la salud y no para autodiagnóstico.**

#### **Tiras reactivas:**

- **Utilice únicamente tiras reactivas PT-INR Xprecia Prime™ de Universal Biosensors. Otras tiras (por ejemplo, las tiras PT/INR para otros sistemas Xprecia™) no son compatibles con el analizador Xprecia Prime™.**
- **Cierre siempre la tapa del vial después de extraer una tira.**

#### **Seguridad eléctrica:**

- **Utilice únicamente el cable USB proporcionado por Universal Biosensors. Si necesita un cable USB de repuesto, póngase en contacto con el servicio de atención al cliente (consulte la página [75\)](#page-83-0).**
- **El analizador Xprecia Prime™ contiene una batería recargable de iones de litio que debe tratarse con cuidado:**
	- o **No intente acceder a la batería; si no funciona bien, póngase en contacto con el servicio de atención al cliente (consulte la págin[a 75\)](#page-83-0).**
	- o **No coloque el analizador cerca de una fuente de calor o en un entorno caluroso (por ejemplo, un automóvil aparcado al sol).**
	- o **Si sospecha que la batería puede haber sido perforada, aplastada o dañada, póngase en contacto con el servicio de atención al cliente (consulte la página [75\)](#page-83-0).**
- **No respetar las instrucciones de cuidado de la batería indicadas podría ocasionar lesiones graves o incluso la muerte debido a la combustión, explosión o fugas de la batería.**
- **Cuando conecte el analizador a dispositivos externos (como fuentes de alimentación USB), asegúrese de que esos dispositivos cumplan las normas de seguridad locales.**
- **La fuente de alimentación que se incluye con el analizador solo es apta para uso en interiores.**

• **La fuente de alimentación también sirve para desconectar el dispositivo. No coloque el equipo de manera que sea difícil operar el dispositivo de desconexión.**

#### **Seguridad biológica:**

- **Respete siempre los procedimientos de seguridad y las precauciones que se exponen aquí y en todo el manual del usuario, y también los que se apliquen en su centro de atención médica.**
- **Xprecia Prime™ solo debe ser utilizado por operadores capacitados en el manejo de materiales biopeligrosos. Partes del analizador Xprecia Prime™ podrían contaminarse durante las pruebas y, por lo tanto, podrían transmitir patógenos transmitidos por la sangre entre los pacientes y los profesionales de la salud. Para más información, consulte:**
	- o **«FDA Public Health Notification: Use of Fingerstick Devices on More than One Person Poses Risk for Transmitting Bloodborne Pathogens: Initial Communication (2010)» [Notificación de salud pública de la FDA: el uso de dispositivos de punción en más de una persona supone un riesgo de transmisión de patógenos sanguíneos: comunicado inicial],**

**[http://www.fda.gov/MedicalDevices/Safety/AlertsandNotices/ucm22](http://www.fda.gov/MedicalDevices/Safety/AlertsandNotices/ucm224025.htm) [4025.htm](http://www.fda.gov/MedicalDevices/Safety/AlertsandNotices/ucm224025.htm)**

- o **«Protection of Laboratory Workers From Occupationally Acquired Infections; Approved Guideline-Fourth Edition» [Protección de los trabajadores de laboratorio contra las infecciones adquiridas en el trabajo; Guía aprobada - Cuarta edición], Clinical and Laboratory Standards Institute (CLSI) M29-A4.**
- o **«Guideline for Isolation Precautions: Preventing Transmission of Infectious Agents in Healthcare Settings 2007» [Pauta para las precauciones de aislamiento: prevención de la transmisión de agentes infecciosos en entornos de atención médica], <http://www.cdc.gov/hicpac/2007ip/2007isolationprecautions.html>**
- o **«CDC Clinical Reminder: Use of Fingerstick Devices on More than One Person Poses Risk for Transmitting Bloodborne Pathogens (2010)» [Recordatorio clínico de los CDC: el uso de dispositivos de punción en más de una pe[rsona supone un riesgo de transmisión](http://www.cdc.gov/injectionsafety/Fingerstick-DevicesBGM.html)  de patógenos sanguíneos], <http://www.cdc.gov/injectionsafety/Fingerstick-DevicesBGM.html>**
- o **«Biosafety in Microbiological and Biomedical Laboratories (BMBL)» [Bioseguridad en los laboratorios microbiológicos y biomédicos], que se encuentra en <http://www.cdc.gov/biosafety/publications/bmbl5/>**
- **Todos los kits LQC utilizan material de origen humano. Cada donante o unidad donante fue sometido a pruebas y resultó negativo para el virus de la inmunodeficiencia humana (VIH) 1 y 2, el virus de la hepatitis B (VHB) y el virus de la hepatitis C (VHC) mediante pruebas conformes a la Directiva de diagnóstico in vitro de la UE o aprobadas por la FDA. Dado que ninguna prueba conocida puede ofrecer una garantía total de ausencia de agentes infecciosos, todos los productos de origen humano, como el plasma liofilizado de este kit, deben manipularse con la debida precaución.**

## <span id="page-12-0"></span>**Acerca del sistema Xprecia Prime™**

**El sistema Xprecia Prime™ está diseñado para monitorear la coagulación de la sangre. Mide el tiempo que tarda una muestra de sangre en coagularse y muestra el resultado como el índice internacional normalizado (INR, por sus siglas en inglés). Los resultados de INR pueden variar de una prueba a otra debido a las condiciones de salud. Si es demasiado bajo, existe un riesgo mayor de lo normal de que se formen coágulos de sangre; si es demasiado alto, existe un riesgo de sangrado mayor de lo normal.**

**La medicación anticoagulante es un tratamiento común en pacientes susceptibles a los coágulos sanguíneos. Los coágulos de sangre pueden causar afecciones graves, como trombosis venosa profunda (un coágulo de sangre en las venas de las piernas), embolia pulmonar (un coágulo de sangre en los pulmones) o un derrame cerebral (un coágulo de sangre en un vaso sanguíneo del cerebro). Los anticoagulantes están diseñados para reducir la coagulación sanguínea potencialmente dañina.**

**El sistema Xprecia Prime™ ha sido diseñado específicamente para monitorear el INR de pacientes en tratamiento anticoagulante con antagonistas de la vit K como Warfarina o Cumarol. La vitamina K es esencial para el proceso normal de coagulación de la sangre; la Warfarina y otros antagonistas actuan haciendo que el cuerpo sea menos eficiente a la hora de usar la vitamina K para producir factores de coagulación (factor II, VII, IX y X). El INR es sensible a los cambios en estos factores, por lo que es fundamental controlar el INR en los pacientes que toman anticoagulantes. Podría ser necesaria una dosis más alta si el INR es demasiado bajo y una dosis más baja si es demasiado alto.**

## <span id="page-12-1"></span>**Uso previsto**

**El sistema Xprecia Prime™ se utiliza para determinar el índice internacional normalizado (INR, relacionado con el tiempo de protrombina), que se emplea para monitorear la terapia anticoagulante oral con antogonistas de la vitamina K en sangre total capilar fresca. Se trata de un dispositivo de diagnóstico in vitro diseñado para emplearse en múltiples pacientes en entornos sanitarios profesionales, incluidos los puntos de atención.**

## <span id="page-12-2"></span>**Su kit Xprecia Prime™**

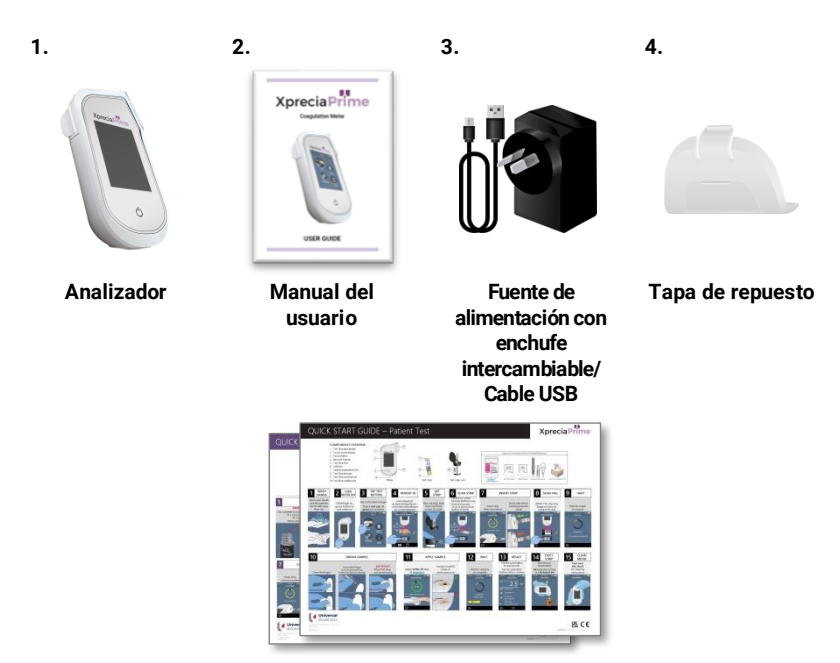

 **Guías de inicio rápido: determinación del paciente y prueba de LQC**

## <span id="page-13-0"></span>**Limpieza y desinfección del sistema Xprecia Prime™**

**El analizador se debe limpiar y desinfectar con la toallita desinfectante recomendada por Universal Biosensors después de cada determinación de paciente y cada prueba de LQC (consulte «Limpieza del analizador» en la págin[a 36\)](#page-44-0).**

## <span id="page-14-0"></span>**Características principales del sistema Xprecia Prime™**

- **De mano y portátil (se puede operar mientras se inclina en un ángulo de hasta 45 grados)**
- **Aplicación sencilla de muestras con un pequeño volumen (8 μL)**
- **Pruebas de control de calidad externo (LQC) con una función de bloqueo configurable**
- **Entrada de la información de la tira mediante código de barras**
- **Mecanismo de expulsión de tiras**
- **Detallada interfaz de usuario compatible con varios idiomas**
- **Batería interna con monitorización de energía**
- **Identificación del operador y control de acceso**
- **Identificación del paciente**
- **Función de memoria (para mostrar errores y resultados de pruebas anteriores)**
- **Exportación de resultados de pruebas anteriores a un dispositivo externo**

## <span id="page-14-1"></span>**Cómo funciona el sistema Xprecia Prime™**

**El sistema Xprecia Prime™ analiza una muestra de sangre extraída del paciente mediante una punción en el dedo. La muestra se transfiere del dedo del paciente a una tira reactiva que se ha insertado en el analizador Xprecia Prime™. La sangre se mezcla con un reactivo que contiene la tira y el analizador detecta cuándo se ha producido la coagulación. A continuación, el resultado se muestra en la pantalla del analizador en unidades conocidas como el índice internacional normalizado (INR) o en segundos calibrados.**

**Se pueden almacenar hasta 1000 registros en la memoria del analizador con la identificación del paciente y del operador para cada registro. Puede mostrar detalles sobre cada uno de esos registros.**

## <span id="page-15-0"></span>**Control de calidad**

#### <span id="page-15-1"></span>**Control de calidad integrado**

**El analizador Xprecia Prime™ tiene varias funciones de control de calidad integradas:**

- **Cada vez que enciende el analizador, se realiza una comprobación de sus componentes y funciones.**
- **La información del código de barras en la tira y el vial la lee un escáner que se encuentra dentro del analizador Xprecia Prime™. A continuación, el analizador comprueba:**
	- o **la fecha de caducidad de la tira y la información del lote.**
	- o **los valores de calibración de la tira.**
- **Durante la prueba, se hace un seguimiento de la integridad de la tira. También se controla su temperatura para garantizar que los resultados de la prueba sean reproducibles.**

**Si el analizador no supera alguna de las comprobaciones mencionadas, aparecerá un mensaje de error. Los mensajes de advertencia y error se describen en el capítul[o 8](#page-69-0) (Solución de problemas) en la página [61.](#page-69-0)**

#### <span id="page-15-2"></span>**Control de calidad externo**

**Para ayudar a que su centro cumpla con los requisitos normativos, puede realizar una verificación del sistema en cualquier momento utilizando la función opcional Controles PT de los sistemas Xprecia™. Esta verificación, llamada determinación de LQC, compara la medición de una muestra de control con un rango aceptable predeterminado de lecturas.**

**Las determinaciones de LQC se explican en detalle en el capítulo 4.**

## <span id="page-16-0"></span>**Otras referencias**

**Además de esta guía del usuario, encontrará más información sobre el sistema Xprecia Prime™ en las siguientes referencias.**

#### <span id="page-16-1"></span>**Guías de inicio rápido**

**Su kit Xprecia Prime™ incluye una guía de inicio rápido (QSG, por sus siglas en inglés) que proporciona una descripción rápida de los pasos básicos para una determinación de paciente y otra QSG relacionada con las determinaciones LQC (control externo de calidad de líquidos).** 

<span id="page-16-2"></span>**Instrucciones de uso de las tiras reactivas PT-INR Xprecia Prime™**

**Las instrucciones de uso de las tiras reactivas PT-INR Xprecia Prime™ se proporcionan con las tiras (se venden por separado). Consulte «Información de pedido» en la págin[a 75.](#page-83-0)**

#### <span id="page-16-3"></span>**Instrucciones de uso para los Controles PT de los sistemas Xprecia™**

**Las instrucciones de uso de los Controles PT de los sistemas Xprecia™ se proporcionan con el kit (se venden por separado). Consulte «Información de pedido» en la página [75.](#page-83-0)**

**Esta página se ha dejado en blanco intencionalmente.**

## <span id="page-18-0"></span>**2. Primeros pasos**

## <span id="page-18-1"></span>**Encendido del analizador**

**El analizador Xprecia Prime™ se carga mediante un cable micro-USB y una fuente de alimentación de CA (incluidos). También se puede cargar con un cable micro-USB conectado a otra fuente de alimentación adecuada (como el puerto USB de un ordenador).**

**Es recomendable comprobar que el analizador esté totalmente cargado antes del primer uso.**

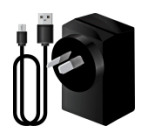

**Fuente de alimentación de CA y cable**

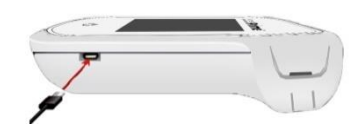

**Para cargar el analizador, enchufe la fuente de alimentación de CA y conecte el cable USB**

**La fuente de alimentación de CA incluye diversos enchufes. Encuentre el enchufe adecuado para su región y luego siga las instrucciones que aparecen a continuación para preparar la fuente de alimentación para su uso.**

**Paso 1: retire el protector de plástico (si está presente)**

**Deslice hacia abajo la pestaña, luego levante el protector para quitarlo.**

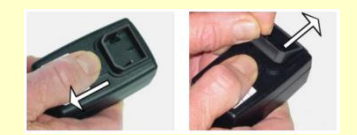

#### **Paso 2: ajuste el adaptador para su región**

**Primero, coloque el adaptador como se muestra a continuación (izquierda), luego presione hacia abajo como se muestra a continuación (centro). Asegúrese de que el adaptador está colocado correctamente sujetando el adaptador y tirando hacia arriba como se muestra a continuación (derecha).** 

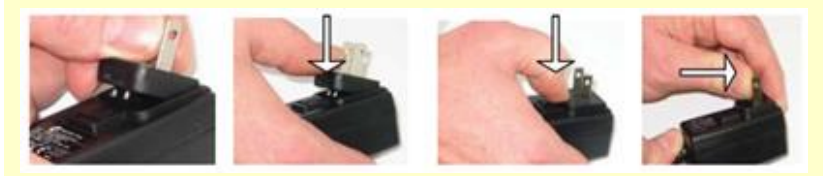

**4**

## <span id="page-19-0"></span>**Indicadores de corriente**

**Se muestra un icono de batería en la esquina superior derecha de la pantalla con el siguiente código de colores:**

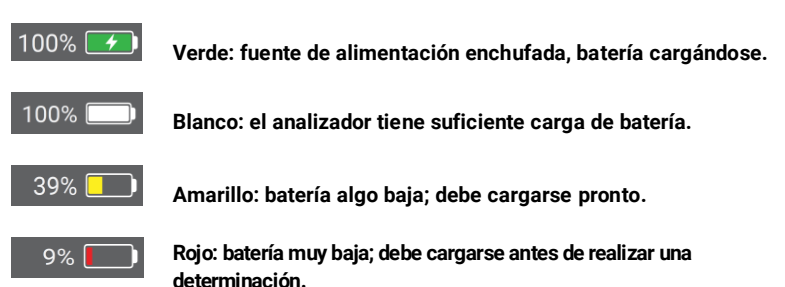

**Nota: durante una determinación el analizador se puede conectar a una fuente de alimentación externa, que también cargará la batería.**

## <span id="page-19-1"></span>**Partes del analizador Xprecia Prime™**

**1. Botón de encendido 2. Pantalla táctil**  Xprecia Prime **3 3. Botón de expulsión de la tira reactiva 4. Orificio para tiras 2 reactivas y tapa protectora 5 5. Puerto USB 1** ረ') **6. Lector de código de barras 6**

<span id="page-20-0"></span>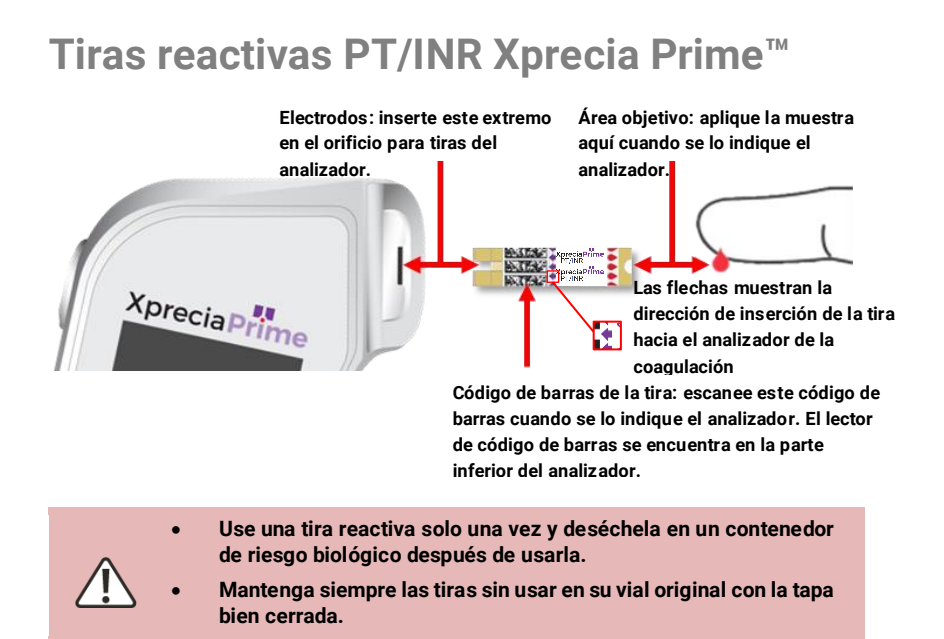

## <span id="page-20-1"></span>**Primer uso**

<span id="page-20-2"></span>**Encendido y apagado del analizador**

**Para encender el analizador, pulse brevemente el botón de**  encendido  $\odot$ .

**Para apagar el analizador, mantenga pulsado el botón de encendido durante varios segundos y responda «Sí» cuando se le solicite confirmación.**

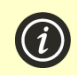

**Si el botón de encendido o la pantalla táctil no responden, puede forzar el apagado del analizador desconectando la fuente de alimentación externa y pulsando el botón de encendido durante unos 15 segundos hasta que la pantalla se quede en negro.**

#### <span id="page-21-0"></span>**Configuración de la fecha y la hora**

**Antes de realizar una determinación, debe comprobar la fecha y hora (que se muestran en la parte superior de la pantalla). Si la fecha y hora no son correctas, deberá configurar la zona horaria como aparece a continuación:**

- **1. En la pantalla Inicio, pulse el botón AJUSTES para acceder a la pantalla Ajustes y, a continuación, seleccione General y, después, Hora.**
- 2. **Deslice para establecer la hora correcta y luego toque**  $\blacklozenge$ **, después seleccione Fecha**
- **3.** Deslice para establecer la fecha correcta y luego toque  $\vee$  para **confirmar su selección**

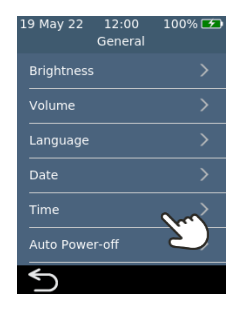

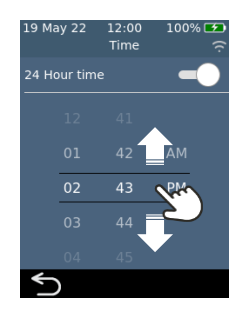

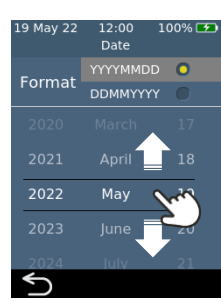

## <span id="page-22-0"></span>**Configuración del control de acceso**

#### <span id="page-22-1"></span>**Opciones de inicio de sesión**

**Puede configurar el analizador para limitar el acceso. Cuando el acceso es limitado, los usuarios se verán obligados a iniciar sesión antes de acceder a la pantalla de inicio. También puede definir usuarios especiales (llamados supervisores) que tienen acceso a opciones de configuración avanzadas (consulte la págin[a 52](#page-59-3) para más información).**

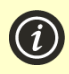

**Para habilitar el inicio de sesión, primero deberá configurar una lista de operadores (ver más abajo).**

**Para cerrar la sesión, simplemente apague el analizador.**

#### <span id="page-22-2"></span>**Lista de operadores**

**Se requiere una lista de operadores para habilitar el inicio de sesión. La lista de operadores contiene una enumeración de los operadores que pueden utilizar el analizador. Puede definir qué operadores son supervisores. Para obtener instrucciones detalladas sobre cómo configurar una lista de operadores, consulte la página [58.](#page-66-0)**

**Esta página se ha dejado en blanco intencionalmente.**

## <span id="page-24-0"></span>**3. Ejecución de una determinación de**

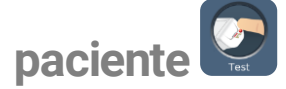

## <span id="page-24-1"></span>**Qué necesitará**

**Para realizar una determinación necesitará:**

- **1. El analizador Xprecia Prime™**
- **2. Un vial de tiras reactivas PT-INR Xprecia Prime™**
- **3. Una lanceta (calibre 21 a 23, profundidad de 1,8 a 2,0 mm) de su elección (se compra por separado)**
- **4. Torunda/toallita con alcohol y gasa estéril (se compran por separado)**
- **5. Toallitas desinfectantes desechables CaviWipes™ (se compran por separado)**

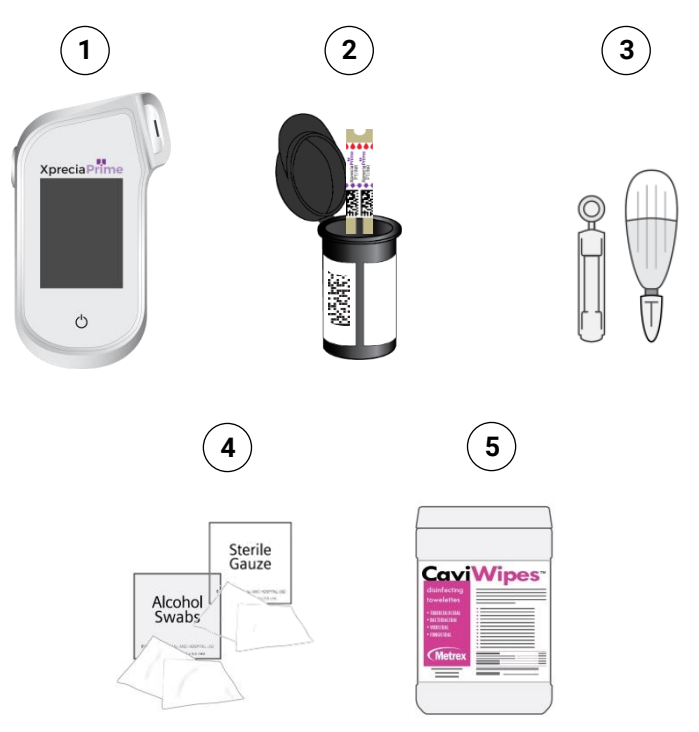

<span id="page-25-0"></span>**Al ejecutar una determinación de paciente:**

- **Utilice únicamente tiras reactivas PT-INR Xprecia Prime™ de Universal Biosensors. Otras tiras reactivas (incluidas otras tiras reactivas Xprecia) no son compatibles con el analizador Xprecia Prime™.**
- **Respete siempre los procedimientos de seguridad y las precauciones que se exponen aquí y en todo el manual del usuario, y también los que se apliquen en su centro de atención médica.**
- **Use siempre un par nuevo de guantes protectores cuando analice a cada paciente.**
- **Limpie y desinfecte siempre el analizador entre cada uso (para obtener instrucciones, consulte la página [36\)](#page-44-0).**
- **Utilice únicamente dispositivos de punción desechables.**
- **Mantener el analizador tan estable y nivelado como sea posible durante la prueba.**
- **Utilice el sistema únicamente cuando la temperatura ambiente esté entre 15 °C y 32 °C (59 °F y 89 °F) y la humedad relativa sea inferior al 80 %. (Consulte «Especificaciones técnicas» en la págin[a 79](#page-87-0) para las condiciones de Transporte y Almacenamiento).**
- **Guardar siempre las tiras reactivas en su vial original con la tapa bien cerrada. Cerrar enseguida el vial de tiras de forma segura (hasta que escuche un «clic») tras extraer la tira reactiva. De este modo, protegerá las demás tiras del vial.**
- **Cuando utilice un vial de tiras reactivas por primera vez, registre La fecha, tres meses posterior, en la etiqueta del vial como fecha de descarte. Esta fecha de descarte es 3 meses después de que se abrió el vial por primera vez.**
- **Guarde siempre las tiras reactivas entre 2 °C y 30 °C (entre 35,6 °F y 86 °F).**
- **Utilice una tira reactiva en menos de 10 minutos después de extraerla del vial.**
- **Usar cada tira reactiva una sola vez y desecharla después de su uso.**
- **Aplique la muestra de sangre a la tira reactiva antes de concluir los 30 segundos posteriores a la recolección de la muestra.**
- **Aplique sangre capilar a la tira reactiva antes de concluir los 4 minutos posteriores a que se le solicite hacerlo mediante un mensaje de «aplicar muestra» en la pantalla del analizador.**
- **Recoja únicamente sangre capilar (p. ej., de una punción en el dedo) para la determinación.**

**Al ejecutar una determinación de paciente, no:**

- **Inserte una tira reactiva en el orificio para tiras más de una vez. Una tira reactiva que se inserte dos veces podría no establecer un contacto eléctrico adecuado con el analizador.**
- **Golpear la tira reactiva o el analizador después de aplicar la muestra o mientras la determinación está en curso.**
- **Use un vial de tiras reactivas después de la fecha de caducidad indicada en la etiqueta. El analizador no le permitirá utilizar una tira reactiva caducada.**
- **Utilice un vial de tiras reactivas después de que hayan pasado 3 meses desde que abrió el vial por primera vez (debe registrar la fecha de descarte en el vial cuando lo abra por primera vez).**
- **Manipule una tira reactiva con las manos mojadas, ya que la humedad podría dañar la tira.**
- **Utilice una tira que se haya caído o que pueda estar contaminada.**
- **Use una tira si presenta cualquier daño.**
- **Utilice sangre total venosa (p. ej., sangre extraída con una jeringa).**
- **Aplique la muestra a la tira reactiva antes de que se le indique mediante el mensaje «aplicar muestra» en la pantalla del analizador.**
- **Añada más muestra a la tira reactiva después de que haya comenzado el análisis.**

## <span id="page-27-0"></span>**Preparación para realizar una determinación de paciente**

- **1. Limpie y ordene el entorno.**
- **2. Usted y el paciente deben lavarse las manos con agua tibia y jabón y luego secarlas.**
- **3. Identifique el dedo del paciente del que se obtendrá una muestra por punción digital. Asegúrese de que el dedo no muestre evidencia de una punción anterior.**
- **4. Antes de tomar la muestra, limpie el dedo del paciente con una toallita con alcohol y déjelo secar al aire.**
- **5. Prepare una nueva lanceta de acuerdo con las instrucciones del fabricante. A continuación, puede ver ejemplos de lancetas.**

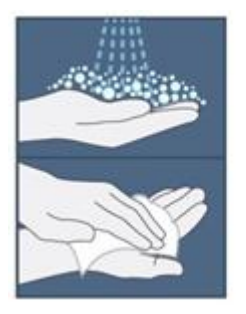

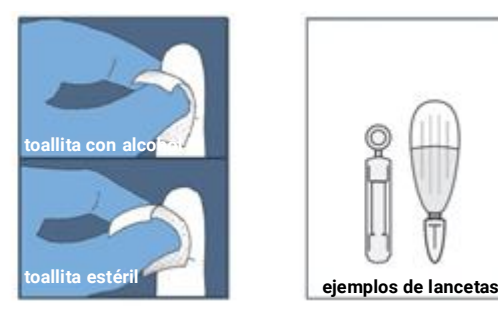

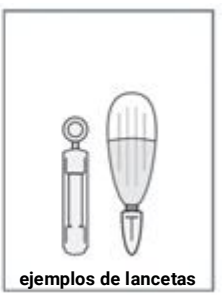

## <span id="page-27-1"></span>**Cómo realizar una determinación de paciente**

**1. Mantenga pulsado el botón de encendido hasta que el analizador se encienda.**

**Cuando finalice el proceso de inicio del analizador, aparecerá la pantalla de inicio.** 

**Es posible que deba iniciar sesión con su ID de operador y contraseña (hable con su administrador para obtener más información).**

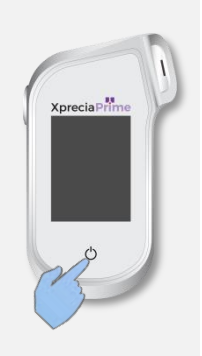

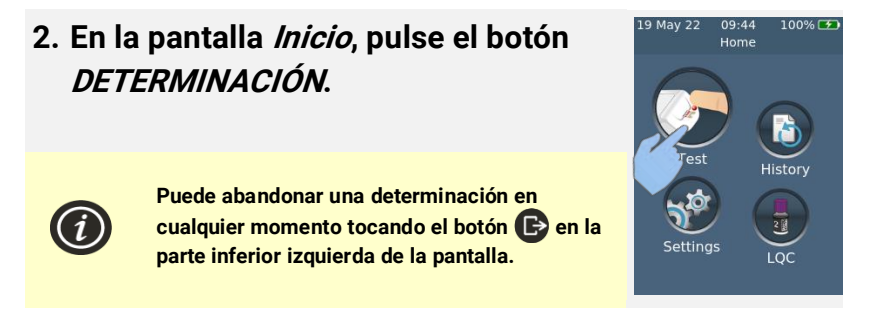

#### **3. Introduzca la identificación del paciente**

**Si se ha habilitado "Recopilar ID de paciente" (consulte la págin[a 52\)](#page-60-1), se le solicitará la identificación del paciente.**

**Introduzca la identificación del paciente mediante código de barras o usando el teclado de la pantalla. Puede cambiar entre código de barras y eclado tocando el botón en la parte inferior de la pantalla.**

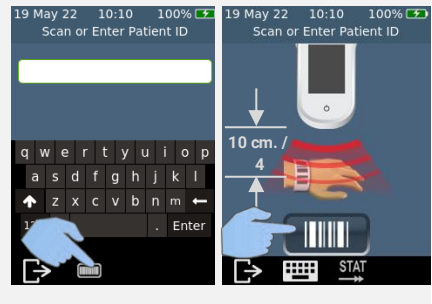

### **4. Extraiga una tira reactiva de su vial**

**Cierre bien el vial inmediatamente después de retirar la tira.**

**Asegúrese de tener las manos y los guantes limpios y secos para evitar contaminar o dañar las tiras reactivas. Evite tocar el área objetivo (la muesca semicircular blanca en la base de la tira).**

**Después de extraer la tira reactiva de un vial, debe realizar la prueba antes de 10 minutos.**

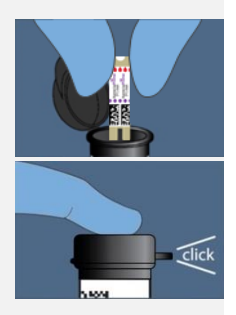

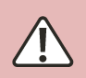

**Para evitar obtener un resultado impreciso, debe usar la tira en menos de 10 minutos después de extraerla del vial.**

**No utilice tiras reactivas caducadas (la fecha se muestra en la etiqueta del vial) o de un vial que se abrió por primera vez hace más de 3 meses.**

#### **5. Escanee el código de barras de la tira**

**Pulse el botón escanear código de barras para escanear el código de barras de la tira. El analizador emitirá un pitido cuando se escanee el código de barras.**

**Nota: cuando utilice una tira reactiva de un vial nuevo, se le pedirá que escanee el vial después de insertar la tira.**

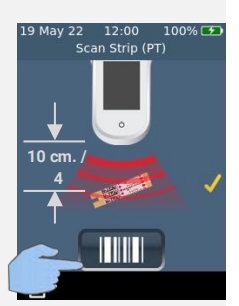

#### **6. Inserte la tira**

**Siga las instrucciones en pantalla y con el lado de impresión de la tira dirigido hacia arriba, siga la dirección de las flechas e inserte la tira reactiva con suavidad, pero con firmeza en el orificio correspondiente.**

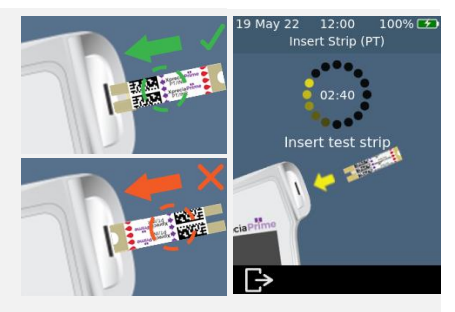

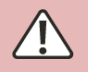

**Debe insertar siempre la tira exacta cuyo código de barras se escaneó en el paso 5**

#### **7. El analizador se prepara**

**Espere a que el analizador se prepare.** 

**Cuando el analizador esté preparado, aparecerá la pantalla de Aplicar la muestra ahora.** 

**NO aplique la muestra hasta que se le indique.**

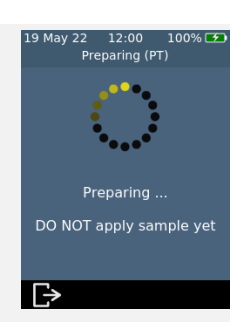

#### **8. Obtenga la muestra**

**Masajee la yema hacia la punta del dedo antes de la punción. Aplique presión en el dedo con la lanceta (consulte las instrucciones de la lanceta seleccionada para obtener más detalles).**

**Apriete suavemente desde la base del dedo para formar una gota de sangre. Limpie esa primera gota, luego vuelva a apretar suavemente para formar una segunda gota.**

**Si la sangre se derrama, límpiela con un pañuelo y apriete suavemente para obtener otra gota.**

**La gota debe tener aproximadamente el mismo tamaño que el área objetivo de la tira (la muesca semicircular blanca en la base de la tira).**

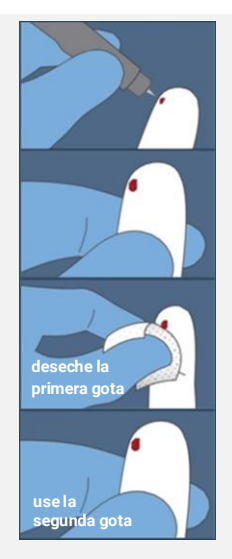

**Use la lanceta una única vez y deséchela en un contenedor de riesgo biológico después de usarla.**

### **9. Aplique la muestra**

**En la pantalla del analizador aparezca Aplicar muestra, transfiera la gota de sangre que tiene en el dedo al área objetivo (la muesca semicircular blanca en la base de la tira). La muestra debe llenar toda el área objetivo.**

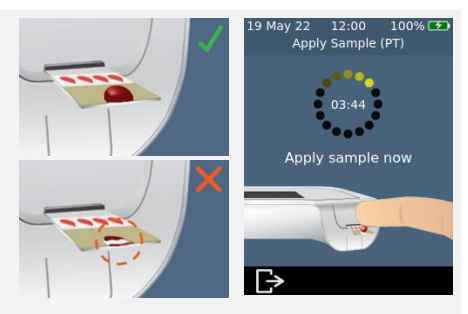

**Debe aplicar la sangre a la tira reactiva antes de finalizar los 30 segundos posteriores a la punción.**

**Después de aplicar la muestra, no golpee el analizador ni la tira hasta que se muestre el resultado final.** 

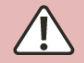

**No incline el analizador en ángulos extremos mientras realiza una prueba. Si el analizador se inclina demasiado en cualquier dirección antes de aplicar la muestra, una pantalla de advertencia le indicará que lo mantenga nivelado. Si el analizador se inclina tras la aplicación de la muestra, se producirá un error y la prueba se cancelará.**

**Asegúrese de aplicar suficiente cantidad de muestra para llenar la pequeña zona blanca en la muesca semicircular de la tira.**

**Si derrama una muestra en el puerto de la tira del analizador, limpie el analizador siguiendo las instrucciones de la página [36.](#page-44-0)**

#### **10. Análisis en curso**

**Durante el análisis, una barra en la parte inferior de la pantalla mostrará el progreso y el estado del control de calidad interno de la tira. Cuando se complete el análisis, aparecerá la pantalla Resultado.**

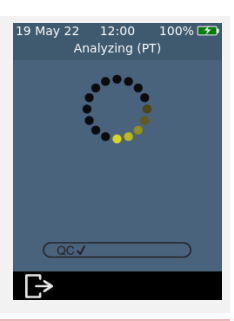

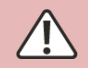

**Tenga cuidado de no golpear el analizador o la tira mientras se analiza la muestra.**

#### **11. Pantalla de resultados**

**Cuando se complete la determinación, se mostrará el resultado. Se pueden mostrar unidades de INR y segundos. Para cambiar de unidad, pulse el selector de unidad junto al resultado.**

**Para salir, pulse .**

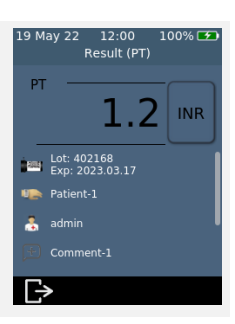

#### **Resultados inesperados**

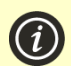

**Si se produce un resultado inesperado, o si le preocupa que un resultado no coincida con los síntomas o el historial del paciente, se debe repetir la prueba con una nueva punción en el dedo. Si se obtiene un resultado similar, será necesario evaluar al paciente empleando otros medios (p. ej., PT/INR de laboratorio). Las diferencias en reactivos, instrumentos y variables preanalíticas pueden afectar a los resultados de INR. Esto debe tenerse en cuenta al comparar diferentes métodos de prueba de PT<sup>1</sup> . Los resultados inconsistentes podrían indicar un almacenamiento inadecuado de las tiras reactivas, la interferencia de ciertos medicamentos, cambios en la dieta del paciente o un mal funcionamiento del analizador.**

### **12. Expulse la tira y limpie el analizador**

**Sostenga el analizador sobre un contenedor de desechos biopeligrosos de forma que la tira esté dirigida hacia la abertura del contenedor y, a continuación, pulse el botón de expulsión para desechar la tira reactiva. Para obtener instrucciones sobre la eliminación, consulte la página [82.](#page-90-3)**

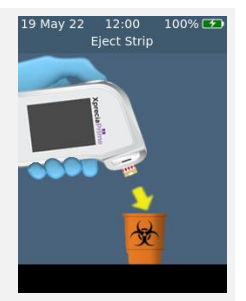

**Se le recordará que limpie el analizador y el puerto de tiras.** 

**Debe limpiar y desinfectar el analizador y el puerto de la tira después de cada uso (consulte la página [36](#page-44-0) para ver las instrucciones).**

**1. Comité de Expertos de la OMS en Patrones Biológicos. Trigésimo tercer informe. Ginebra, Organización Mundial de la Salud, 1983 (OMS, Serie de Informes Técnicos, No. 687).**

**Esta página se ha dejado en blanco intencionalmente.**

## <span id="page-34-0"></span>**4. Ejecución de una determinación**

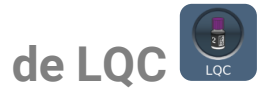

**El analizador Xprecia Prime™ tiene varias funciones de control de calidad integradas (consulte la página [7\)](#page-15-1).**

**Para ayudar a que su centro cumpla con los requisitos normativos, puede ejecutar una verificación del sistema en cualquier momento utilizando la función opcional Controles PT de los sistemas Xprecia™.**

**Todos los kits de Controles PT de los sistemas Xprecia™ contienen viales de plasma y diluyente. El plasma debe reconstituirse con el diluyente para producir la solución de control. Esta solución de control luego se analizará con el analizador Xprecia Prime™.**

**Los supervisores pueden configurar el analizador para bloquear las deteminaciones de pacientes si las determinaciones de LQC no se realizan con la frecuencia suficiente o si falla una determinación de LQC. Consulte la págin[a 54](#page-62-0) para obtener más información.**

**Para comprar Controles PT de los sistemas Xprecia™, consulte «Información de pedido» en la página [75.](#page-83-1)**

## <span id="page-34-1"></span>**Qué necesitará**

**Los elementos necesarios para realizar una prueba son los siguientes:**

- **1. Un kit de Controles PT de los sistemas Xprecia™ que incluye:**
	- **8 frascos de plasma (4 × nivel 1 y 4 × nivel 2)**
	- **8 frascos de diluyente**
	- **8 pipetas**
	- **Instrucciones de uso**
- **2. El analizador Xprecia Prime™ que desea probar**
- **3. Un vial de tiras reactivas PT-INR Xprecia Prime™**

#### **4. Toallitas desinfectantes desechables CaviWipes™ (se compran por separado)**

#### <span id="page-35-0"></span>**Advertencias**

**Al ejecutar una determinación de LQC, haga lo siguiente:**

- **Utilice únicamente tiras reactivas PT-INR Xprecia Prime™ de Universal Biosensors. Otras tiras reactivas (incluidas otras tiras reactivas Xprecia) no son compatibles con el analizador Xprecia Prime™.**
- **Use únicamente Controles PT de los sistemas Xprecia™ con el analizador Xprecia Prime™.**
- **Respete siempre los procedimientos de seguridad y las precauciones que se exponen aquí y en todo el manual del usuario, y también los que se apliquen en su centro de atención médica.**
- **Use siempre guantes protectores cuando realice determinaciones de LQC.**
- **Utilice el sistema únicamente cuando la temperatura ambiente esté entre 15 °C y 32 °C (59 °F y 89 °F) y la humedad relativa sea inferior al 80 %.**
- **Guarde las tiras reactivas siempre en su vial original con la tapa bien cerrada.**
- **Utilizar una tira en menos de 10 minutos después de extraerla del vial.**
- **Cuando utilice un vial de tiras reactivas por primera vez, registre La fecha, tres meses posterior, en la etiqueta del vial como fecha de descarte. Esta fecha de descarte es 3 meses después de que se abrió el vial por primera vez.**
- **Use cada tira reactiva solo una vez y deséchela después de usarla.**
- **Utilice la solución de control, es decir, el plasma que se ha reconstituido con diluyente, antes de finalizar los 25 minutos posteriores a la reconstitución (60 minutos si está refrigerado).**
- **Deseche los materiales peligrosos o contaminados biológicamente de acuerdo con las prácticas de su centro de salud. Deseche todos los materiales de manera segura y aceptable, y de conformidad con todos los requisitos gubernamentales.**
**Al ejecutar una determinación de LQC, no:**

- **Use un vial de tiras reactivas después de la fecha de caducidad o descarte indicada en la etiqueta. Si se utiliza una tira caducada, aparecerá un mensaje de error.**
- **Toque una tira reactiva con las manos o los guantes mojados porque la humedad puede dañar la tira.**
- **Utilice una tira que se haya caído o que pueda estar contaminada.**
- **Use una tira si presenta cualquier daño.**
- **Aplique la solución de control a una tira reactiva hasta que el analizador se lo indique.**
- **Agregue más solución de control a la tira reactiva después de que haya comenzado la prueba.**
- **Utilice plasma ni diluyente después de la fecha de caducidad que figura en el vial o frasco (la fecha de caducidad supone que el vial o frasco no se ha abierto).**

## **Preparación para ejecutar una determinación de LQC**

**Antes de ejecutar una determinación de LQC, deberá preparar la solución de control utilizando los materiales proporcionados en su kit de Controles PT de los sistemas Xprecia™. Para ello:**

#### **Abra un frasco de plasma y diluyente**

**Retire los tapones de rosca del frasco de plasma y de uno de los frascos de diluyente.**

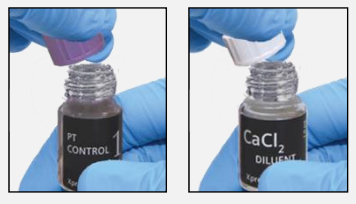

#### **Agregue diluyente al plasma**

**Transfiera todo el contenido del frasco de diluyente al frasco de plasma con una pipeta de transferencia. Asegúrese de vaciar el frasco de diluyente todo lo que sea posible. Guarde la pipeta de transferencia para usarla durante la determinación de LQC.**

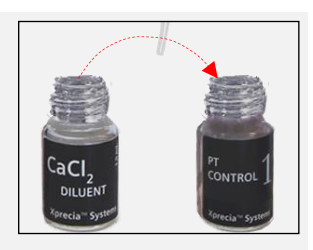

#### **Mezcle la solución**

**Vuelva a enroscar la tapa del frasco de plasma con firmeza y mezcle cuidadosamente la solución haciendo girar el vial con un movimiento circular hasta que la solución se disuelva por completo. Para evitar la formación de espuma, no agite el vial.**

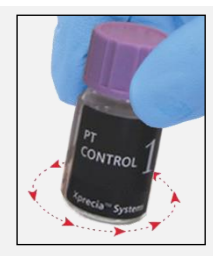

**Espere al menos 5 minutos antes de usar la solución mezclada.**

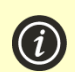

**Necesitará usar la solución en un lapso de 25 minutos (si mantiene la tapa bien cerrada).** 

**Si fuera necesario, puede almacenar la solución mezclada durante 60 minutos en un refrigerador a 2–8 °C (36–46 °F).**

**Gire cuidadosamente el vial de nuevo antes de usarlo.**

# **Cómo realizar una determinación de LQC**

### **1. Mantenga pulsado el botón de encendido hasta que el analizador se encienda.**

**Cuando finalice el proceso de inicio del analizador, aparecerá la pantalla de inicio.** 

**Es posible que deba iniciar sesión con su ID de operador y contraseña (hable con su administrador para obtener más información).**

### **2. En la pantalla Inicio, pulse el botón LQC.**

**Puede abandonar una prueba en cualquier momento pulsando el botón en la parte inferior izquierda de la pantalla.**

## **3. Escanee el vial LQC**

**Cuando se le solicite, pulse el botón de código de barras para escanear el frasco de plasma LQC con el escáner de código de barras del analizador.**

> **Utilice únicamente un kit de controles PT de los sistemas Xprecia con una fecha de caducidad válida. Consulte «Información de pedido» en la págin[a 75.](#page-83-0)**

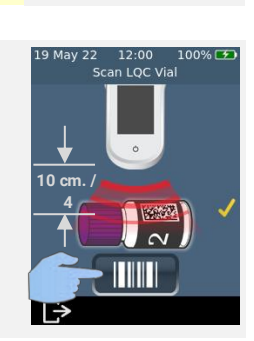

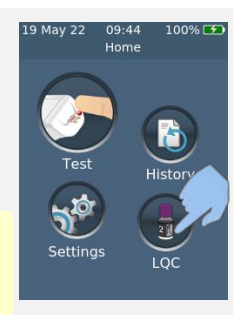

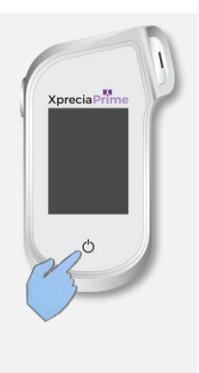

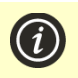

### **4. Extraiga una tira reactiva de su vial**

**Cierre bien el vial inmediatamente después de retirar la tira.**

**Asegúrese de tener las manos y los guantes limpios y secos para evitar contaminar o dañar las tiras reactivas. Evite tocar el área objetivo (la muesca semicircular blanca en la base de la tira).**

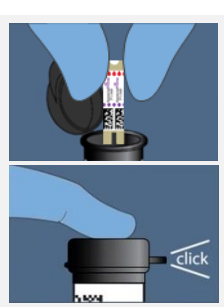

**Después de extraer la tira reactiva de un vial, debe realizar la prueba antes de 10 minutos.**

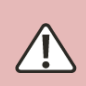

**Para evitar obtener un resultado impreciso, debe usar la tira en menos de 10 minutos después de extraerla del vial.**

**No utilice tiras reactivas caducadas (la fecha se muestra en la etiqueta del vial) o de un vial que se abrió por primera vez hace más de 3 meses.**

### **5. Escanee el código de barras de la tira**

**Pulse el botón escanear código de barras para escanear el código de barras de la tira. El analizador emitirá un pitido cuando se escanee el código de barras.**

**Nota: cuando utilice una tira reactiva de un vial nuevo, se le pedirá que escanee el vial después de insertar la tira.**

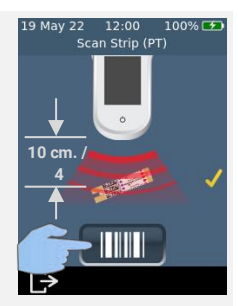

### **6. Inserte la tira**

**Siguiendo las instrucciones en pantalla y con el lado de impresión de la tira dirigido hacia arriba, siga la dirección de las flechas e inserte la tira reactiva con suavidad, pero con firmeza en el orificio correspondiente.**

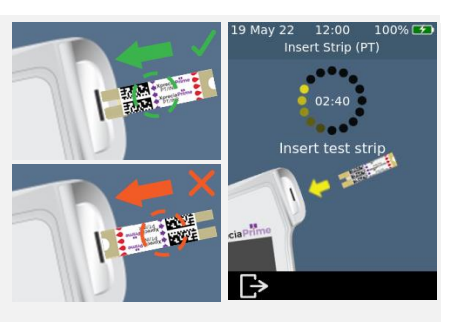

**Debe insertar siempre la tira exacta cuyo código de barras se escaneó en el paso 5**

### **7. El analizador se prepara**

**Espere a que el analizador se prepare.** 

**Cuando el analizador esté preparado, aparecerá la pantalla de Aplicar la muestra ahora.** 

**NO aplique la muestra hasta que se le indique.**

### **8. Obtenga la muestra**

**Gire suavemente la solución de LQC que preparó anteriormente (ver arriba), luego retire la tapa y use la pipeta provista para extraer una muestra de la solución.**

**Recuerde usar la solución antes de finalizar los 25 minutos posteriores a la dilución (o 60 minutos si está refrigerada).**

### **9. Aplique la muestra**

**Cuando el analizador vaya a la pantalla Aplicar muestra, transfiera una gota de la solución de LQC de la pipeta al área objetivo (la muesca semicircular blanca en la base de la tira). La muestra debe llenar toda el área objetivo.**

> **Debe aplicar la solución de LQC a la tira reactiva antes de finalizar los 25 minutos posteriores a la preparación de la solución (o 60 minutos si está refrigerada).**

**Después de aplicar la muestra, no golpee el analizador ni la tira hasta que se muestre el resultado final.** 

**No incline el analizador en ángulos extremos mientras realiza una prueba. Si el analizador se inclina demasiado en cualquier dirección antes de aplicar la muestra, una pantalla de advertencia le indicará que lo mantenga nivelado. Si el analizador se inclina tras la aplicación de la muestra, se producirá un error y la prueba se cancelará.**

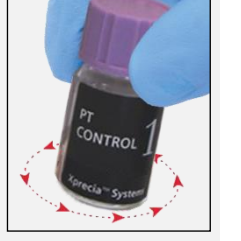

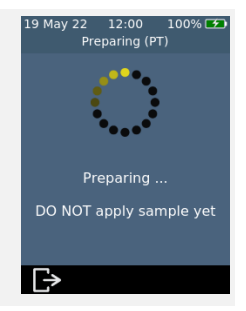

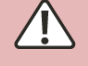

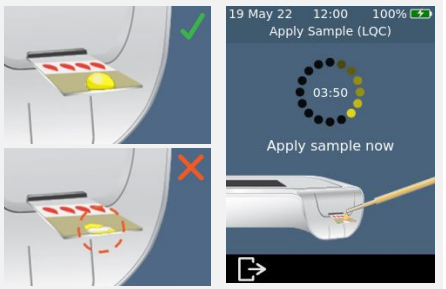

**Asegúrese de aplicar suficiente cantidad de muestra para llenar la pequeña zona blanca en la muesca semicircular de la tira.**

**Si derrama la muestra en el puerto para tiras del analizador mientras aplica la muestra, limpie el analizador siguiendo las instrucciones de la págin[a 36.](#page-44-0)**

### **10. Análisis en curso**

**Durante el análisis, una barra en la parte inferior de la pantalla mostrará el progreso y el estado del control de calidad interno de la tira. Cuando se complete el análisis, aparecerá la pantalla Resultado.**

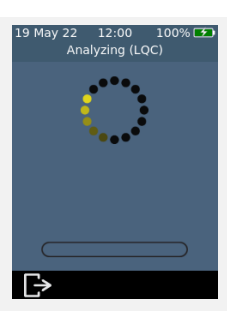

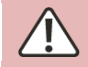

**Tenga cuidado de no golpear el analizador o la tira mientras se analiza la muestra.**

### **11. Pantalla de resultados**

Si la prueba de LQC tiene éxito, se mostrará el resultado.

**Si la prueba de LQC falla, se mostrará una pantalla de error. Si su Supervisor ha activado los bloqueos, no podrá realizar una determinación de paciente hasta que se realice con éxito una pulse de LQC. Consulte la página [62](#page-70-0) para solucionar los problemas.**

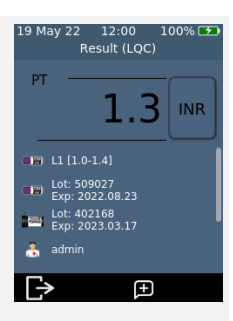

**Para salir, pulse .**

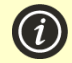

#### **Si la determinación de LQC falla:**

**Una prueba de LQC fallida puede indicar que el sistema no está funcionando como se esperaba. También puede deberse a controles almacenados incorrectamente o a un método de determinación incorrecto. Consulte la solución de problemas en la página [62.](#page-70-0)**

### **12. Expulse la tira y limpie el analizador**

**Sostenga el analizador sobre un contenedor de residuos de forma que la tira esté dirigida hacia la abertura del contenedor y, a continuación, pulse el botón de expulsión para desechar la tira reactiva. Para obtener instrucciones sobre la eliminación, consulte la págin[a 82.](#page-90-0)**

**Se le recordará que limpie el analizador y el puerto de tiras.** 

**Debe limpiar y desinfectar el analizador y el puerto de la tira después de cada determinación de LQC (consulte la págin[a 36](#page-44-0) para ver las instrucciones).**

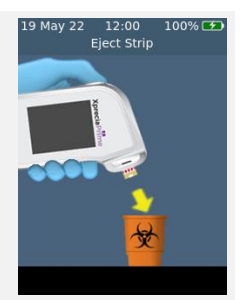

### **13. Deseche de forma segura los materiales de LQC**

**Deseche todos los materiales usados en un contenedor de residuos biopeligrosos o de acuerdo con las prácticas de su centro.**

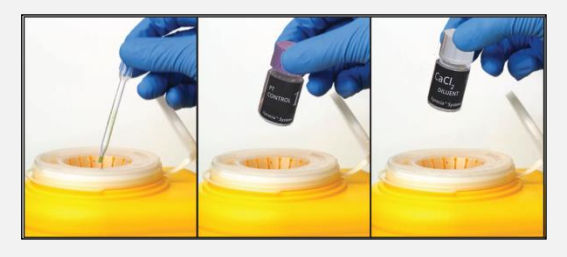

## **Bloqueos y recordatorios de LQC**

**El analizador Xprecia Prime™ ofrece una función de bloqueo de LQC. Esto bloqueará la funcionalidad de la prueba del paciente hasta que se realice con éxito una determinación de control de calidad del líquido. Consulte «Bloqueos de LQC» en la página [54](#page-62-0) para más información.**

**Esta página se ha dejado en blanco intencionalmente.**

# <span id="page-44-0"></span>**5. Limpieza del analizador**

**Partes del analizador Xprecia Prime™ podrían contaminarse durante la determinación, lo que provocaría errores en el analizador o la transmisión de patógenos presentes en la sangre a los usuarios. El analizador se debe limpiar y desinfectar entre cada determinación.**

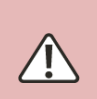

**El analizador se debe limpiar después de cada determinación, de lo contrario, las partes del analizador podrían contaminarse y ser capaces de transmitir patógenos presentes en la sangre al usuario.**

# **Qué necesitará**

- **Toallitas desinfectantes, según recomienda Universal Biosensors (ver más abajo).**
- **Un pañuelo o paño sin pelusa para secar el analizador después de limpiarlo.**

### **Toallitas desinfectantes recomendadas**

**Universal Biosensors recomienda las toallitas desinfectantes desechables CaviWipes™ (n.º de registro de la EPA: 46781-8). Se recomienda el siguiente procedimiento de limpieza al usar estas toallitas.**

**Las toallitas desechables CaviWipes™ contienen los siguientes ingredientes activos:**

- **isopropanol: 14,3 % y**
- **cloruro de diisobutil-fenoxi-etoxietil dimetil bencil amonio: 0,23 %**

**Para obtener información sobre la compra de toallitas desinfectantes desechables CaviWipes™, contacte a su distribuidor autorizado (consulte «Atención al cliente» en la págin[a 75\)](#page-83-1).**

## **Advertencias**

**Siga las instrucciones de desinfección recomendadas y los tiempos de contacto que se enumeran en esta Guía del usuario.**

**No use otro desinfectante diferente a las toallitas recomendadas anteriormente, ya que podría dañar el analizador.**

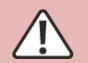

**Elimine el exceso de líquido de cada toallita apretando antes de usarla, para que la toallita esté húmeda pero no gotee.**

**No permita que se acumule líquido alrededor del puerto de la tira o la cubierta del puerto de la tira. Si entra líquido en el puerto de la tira, el analizador podría dañarse.**

**No permita que se acumule líquido en el puerto USB, ya que podría dañar el analizador.**

## **Procedimiento**

**Limpieza y desinfección del analizador**

**Asegúrese de que el analizador esté apagado antes de limpiarlo y desinfectarlo.** 

**A. Comience limpiando rápidamente todo el analizador con una toallita desechable CaviWipes™ (húmeda, no goteando) para eliminar los desechos o líquidos visibles. Preste especial atención a la ventana del lector de código de barras en la superficie inferior, asegurándose de que no tenga residuos.** 

**Deseche la toallita y use una toallita nueva antes de continuar.**

**B. Quite la cubierta del puerto de la tira con el pulgar y el índice como se muestra, luego déjela a un lado.**

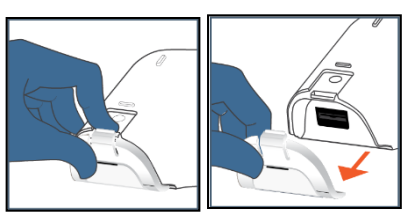

**C. Sosteniendo el analizador nivelado, limpie suavemente la cara frontal del analizador con cuatro pasadas verticales (dos veces de arriba abajo) comenzando desde la parte superior, luego limpie horizontalmente del mismo modo (dos veces de izquierda a derecha).**

**Continúe con los cuatro bordes y la parte posterior del analizador dando dos pasadas hacia adelante y hacia atrás y dos pasadas hacia la izquierda y hacia la derecha en cada superficie.** 

**Incline siempre el analizador de modo que el puerto de la tira apunte ligeramente hacia abajo para evitar que entre líquido en el puerto.**

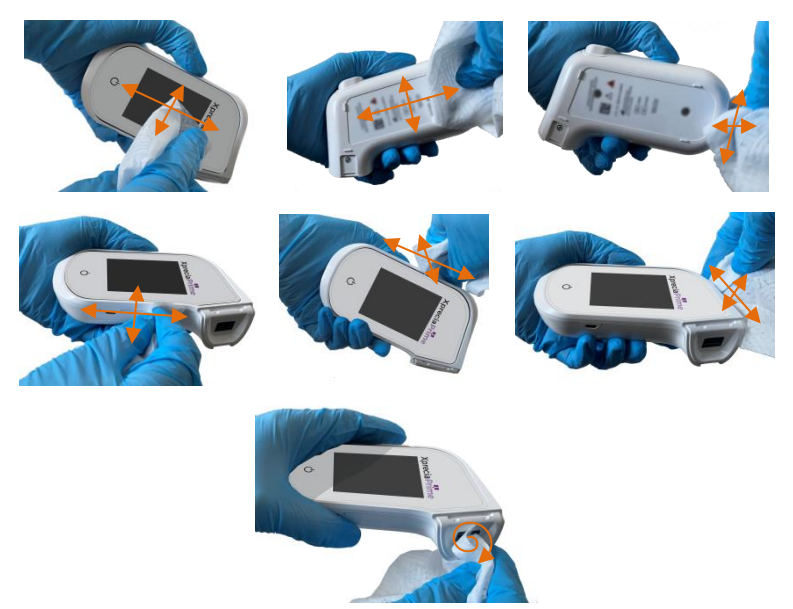

**D. Levante la cubierta del puerto de la tira y limpie cuidadosamente la parte delantera y trasera con el pulgar y el índice. Asegúrese de que la tapa esté visiblemente húmeda en todas las superficies. Debe prestar especial atención a los lugares donde se pueden acumular residuos y líquidos (p. ej., alrededor de la ranura de entrada de la tira y en los canales dentro de la cubierta del puerto de la tira).**

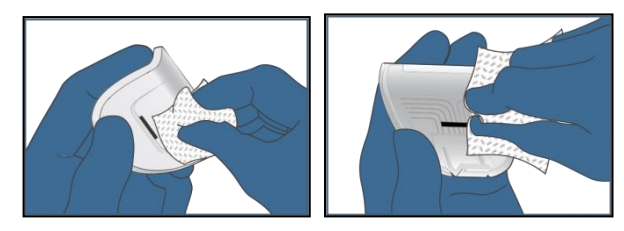

- **E. Espere al menos dos minutos para permitir que las propiedades desinfectantes de CaviWipes™ surtan efecto.**
- **F. Seque el analizador a fondo con paños o trapos sin pelusa.**

**Seque completamente toda la superficie del analizador asegurándose de no permitir que el líquido entre directamente en el conector del puerto de la tira limpiando en el mismo orden y dirección que se muestra en la secuencia de limpieza.**

**Preste especial atención a los lugares donde se puede acumular líquido, especialmente alrededor del puerto de la tira y el área del puerto USB, y seque cualquier líquido que pueda haberse acumulado.**

**G. Vuelva a colocar la tapa del puerto de la tira en el analizador después de comprobar que no haya un exceso de líquido visible, especialmente alrededor del puerto de la tira. Asegúrese de que escucha un clic que indica que se ha vuelto a colocar de forma segura en el cuerpo del analizador.**

#### **Signos de deterioro**

**Póngase en contacto con su distribuidor autorizado (consulte «Atención al cliente» en la págin[a 75\)](#page-83-1) si nota alguno de los siguientes signos de deterioro:**

- **Fallo del dispositivo a la hora de encenderse y apagarse.**
- **Fallo en la funcionalidad de los botones o de la pantalla táctil.**
- **Los iconos de botones y el dispositivo no son legibles.**
- **La pantalla no permanece clara (se empaña o se atenúa) con grietas u otros daños que oscurecen los resultados de la prueba.**
- **Los píxeles de la pantalla están dañados.**
- **La carcasa del dispositivo presenta grietas, hinchazón, disolución, ablandamiento o fragilidad, decoloración.**

**Las pegatinas y etiquetas no son legibles.**

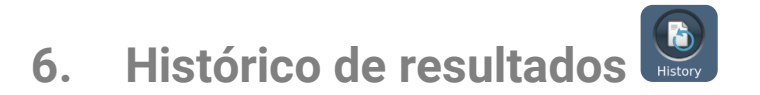

**El analizador Xprecia Prime™ mantiene un registro de las últimas determinaciones. Puede ver un resumen de las mismas (incluidas las que fueron erroneas en el analizador. El analizador tiene capacidad para mil registros. Cuando se alcanza esta capacidad, cada nuevo registro sobrescribirá el registro más antiguo. Los registros anteriores del analizador no se pueden editar ni borrar.**

**Los resultados de las determinaciones almacenados en el analizador también pueden exportarse a un dispositivo externo para su procesamiento o almacenamiento posterior. Consulte la página [44](#page-52-0) para más información.**

## **Resultados anteriores**

**Visualización de resultados de determinaciones de pacientes anteriores**

**Para ver los resultados de las determinaciones de pacientes previos:**

- **1. Después de iniciar sesión (si es necesario) y llegar a la pantalla Inicio, pulse el botón HISTORIAL.**
- **2. En la lista de resultados, busque los resultados de los pacientes identificados con un icono de gota de sangre. Los resultados anteriores se muestran con el resultado más reciente en la parte superior. Si la lista excede los límites de la pantalla, deslice el dedo hacia arriba y abajo para desplazarse.**
- **3. Pulse un resultado en la lista para ver más información.**

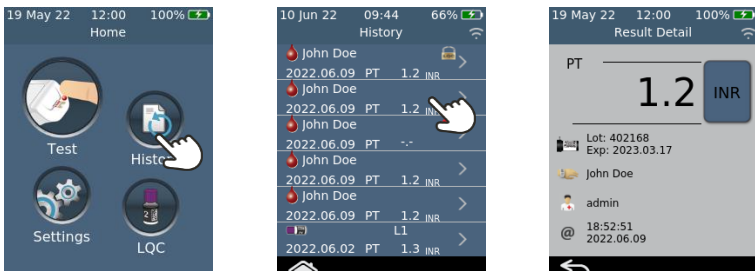

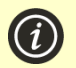

**Los resultados anteriores se conservan, incluso cuando se apaga el analizador.**

#### **Revisión de los resultados de determinaciones de LQC anteriores**

**Para ver los resultados de las determinaciones de LQC anteriores:**

- **1. Después de iniciar sesión (si es necesario) y llegar a la pantalla Inicio, pulse el botón HISTORIAL.**
- **2. En la lista de resultados, busque los resultados de LQC identificados con un icono de frasco de LQC. Los resultados anteriores se muestran con el resultado más reciente en la parte superior. Si la lista excede los límites de la pantalla, deslice el dedo hacia arriba y abajo para desplazarse.**
- **3. Toque un resultado en la lista para ver más información.**

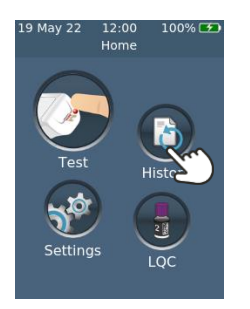

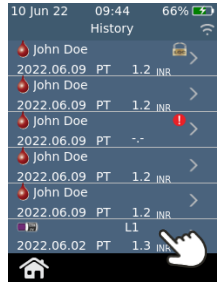

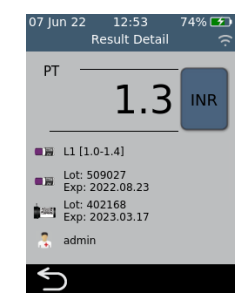

#### **Revisión de pruebas anteriores que fueron erroneas**

**Las pruebas que terminan en un error (incluidos los LQC fallidos) también se registran en la lista de resultados. Estas pruebas se identifican en la lista de resultados con el icono .**

**Para ver los resultados de las determinaciones que fueron erroneas:**

- **1. Después de iniciar sesión (si es necesario) y llegar a la pantalla Inicio, pulse el botón HISTORIAL.**
- **2. Los resultados anteriores se muestran con el resultado más reciente en la parte superior. Las determinaciones que fueron erroneas se**  identifican con el icono **...** Si la lista excede los límites de la pantalla, **deslice el dedo hacia arriba y abajo para desplazarse.**
- **3. Pulse un resultado en la lista para ver más información. Si la información excede los límites de la pantalla, deslice el dedo arriba y abajo para desplazarse. Pulse el botón para obtener información sobre el error. Consulte el capítulo [8](#page-69-0) (Solución de problemas) en la página [63](#page-71-0) para obtener más información sobre los errores.**

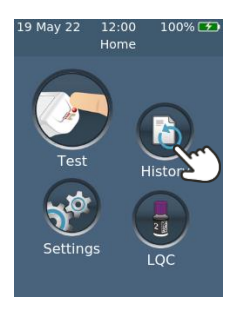

09:44 10 lun 22 **History**  $\triangle$  lohn Doe 日、 2022.06.09 PT  $1.2 \text{ m}$ ohn Doe 2022.06.09 PT in Doe .<br>דים נוסח החי לכחי  $\bigwedge$  John Doe 2022.06.09 PT  $1.2<sub>m</sub>$ nn Doe 06.09 PT Б

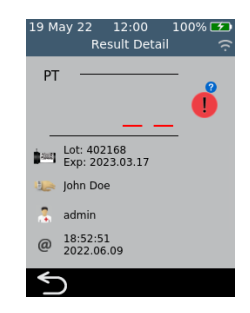

## **Exportación de resultados anteriores a un dispositivo externo**

**Los resultados de las pruebas almacenadas en el analizador pueden exportarse a un dispositivo externo en formato de texto (delimitado por comas).** 

#### **Qué necesitará**

- **1. Conectar el analizador Xprecia Prime™ a una red inalámbrica (consulte la página [49](#page-57-0) para instrucciones) <sup>o</sup> mediante USB a un PC (usando el cable USB que se proporcionó con el analizador)**
- **2. Un dispositivo externo con un navegador web que esté conectado a la misma red inalámbrica que el analizador (por ejemplo, portátil, tableta, teléfono inteligente) <sup>o</sup> un PC que esté conectado al analizador mediante USB**

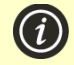

**NOTA: el analizador no es compatible con Internet Explorer**

#### <span id="page-51-0"></span>**Configuración**

**Si se está conectando por wifi, busque la dirección IP del analizador Xprecia Prime™ siguiendo estos pasos:**

- **i. en el analizador, pulse AJUSTES en la pantalla Inicio,**
- **ii. pulse Información en la pantalla Ajustes**
- **iii. pulse Información de la red en la pantalla Información y anote la dirección IP del analizador**

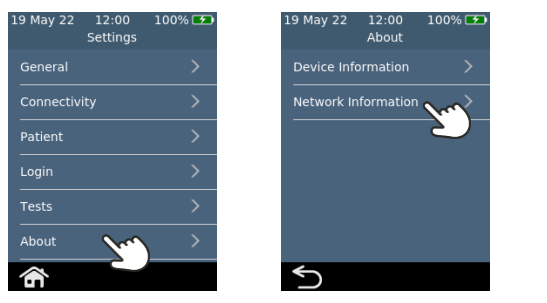

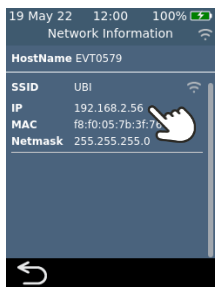

**Conexión al analizador desde otro dispositivo**

**1. Si se conecta de forma inalámbrica: en el dispositivo externo, abra un navegador y vaya a la dirección IP del analizador Xprecia Prime™ (consulte "Configuración" arriba)**

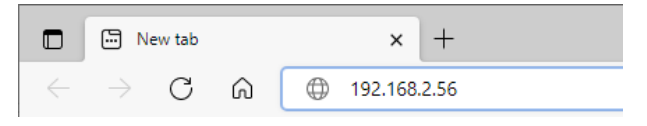

**2. Si se conecta por USB: use la dirección IP 172.16.71.1**

**NOTA: el navegador podría mostrar una advertencia de seguridad indicando que el sitio web no es seguro (porque el analizador usa el protocolo http en lugar de https). Esto no es un problema, ya que la conexión entre el analizador y el dispositivo se realiza dentro de su red inalámbrica o mediante USB.**

#### <span id="page-52-0"></span>**Exportación de los resultados**

**1. Si su supervisor ha habilitado el inicio de sesión del operador, aparecerá la pantalla de inicio de sesión del operador. Introduzca su ID de operador y contraseña y luego haga clic en el botón Acceder.**

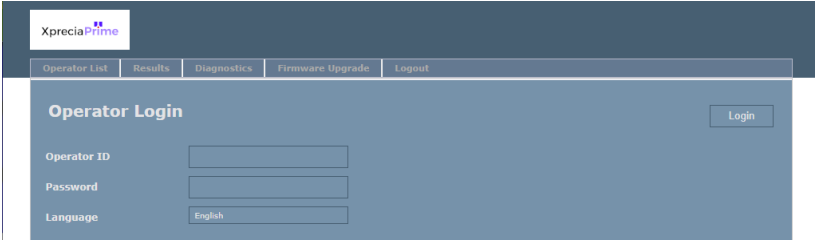

**2. Seleccione la pestaña Resultados, luego haga clic en «Exportar» y especifique una ubicación y un nombre de archivo.**

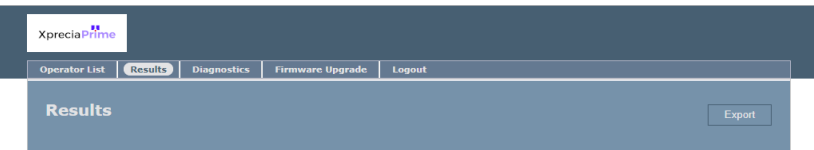

**Los resultados se exportarán como un fichero ZIP. En el fichero ZIP encontrará un archivo CSV (texto delimitado por comas) llamado «results\_all.csv» que contiene todos los resultados históricos del analizador. Este archivo puede abrirse en cualquier programa de hoja de cálculo para filtrarlo, clasificarlo y analizarlo fácilmente. La primera fila contiene los títulos para cada columna.**

**3. Haga clic en Cerrar sesión cuando haya terminado para regresar a la página de Acceso.**

<span id="page-54-0"></span>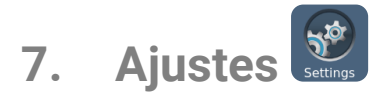

## **Configuración general**

**Esta sección describe los ajustes disponibles para todos los operadores. Para configuraciones avanzadas disponibles solo para operadores supervisores, consulte la página [52.](#page-59-0)**

**Para ajustar la configuración del analizador, inicie sesión (si corresponde) y luego, en la pantalla Inicio, pulse Ajustes y después General.**

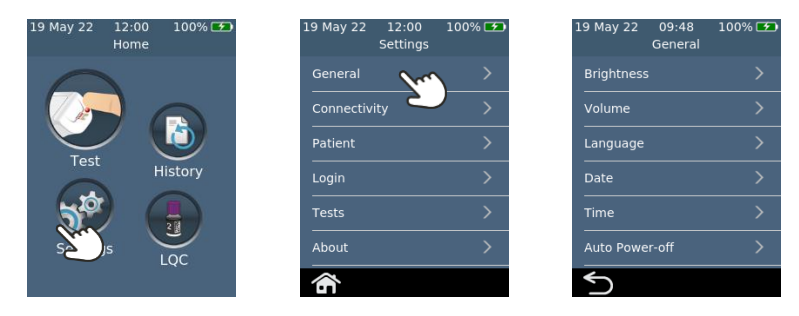

#### **Brillo**

**Puede modificar el brillo de la pantalla. El valor predeterminado es 100 %. Pulse**  $\vert + \vert$  **o**  $\vert - \vert$  **para aumentar o reducir el brillo de la pantalla.**

**Pulse para aceptar el nuevo nivel de brillo.**

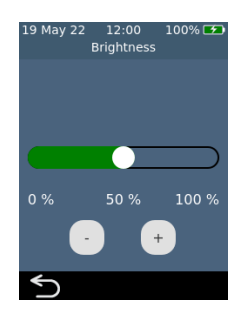

Ajustes

**El analizador emite alertas sonoras en varios momentos, por ejemplo, cuando:**

**• se produce un evento clave durante una determinación**

**• se emite un error o una advertencia**

Pulse  $\overline{+}$  o  $\overline{-}$  para aumentar o reducir el **volumen de las alertas sonoras.**

**Pulse para aceptar el nuevo nivel de volumen.**

#### **Hora y formato de hora**

**La hora puede establecerse en formato de 12 o 24 horas.**

**Para configurar la hora, deslice hacia arriba o hacia abajo la hora, los minutos y AM/PM.**

**Pulse para aceptar el formato de hora.**

#### **Fecha y formato de fecha**

**El formato de fecha se puede establecer en AAAA MM DD o DD MM AAAA.**

**Para configurar la fecha, deslice hacia arriba o** 

**hacia abajo el año, mes y día, luego pulse para aceptar los detalles de la fecha.**

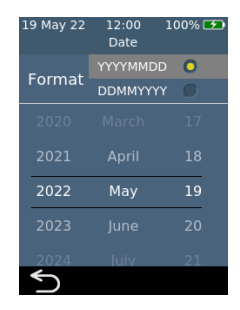

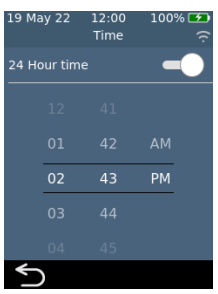

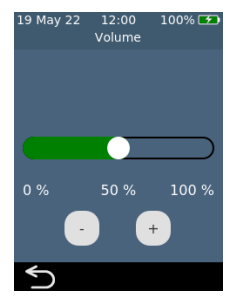

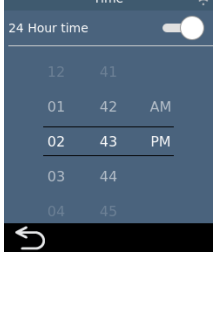

**Para configurar el idioma, seleccione el idioma deseado y luego pulse . Es posible que deba desplazarse con el dedo hasta el idioma deseado.**

#### 19 May 22 12:00 100% [+) Language  $\bullet$ Français Deutsche  $\bullet$ Española  $\bullet$ Português Italia  $\bullet$  $\overline{\mathcal{L}}$

#### **Apagado automático**

**El analizador puede configurarse para que se apague automáticamente después de un periodo de inactividad. Esta función puede desactivarse seleccionando «Nunca».**

**Para configurar el apagado automático, seleccione el valor deseado y después pulse .**

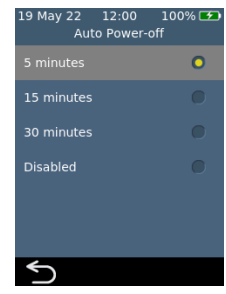

## **Conectividad (inalámbrica)**

#### <span id="page-57-0"></span>**Conexión a una red inalámbrica**

**Es posible que se requiera una conexión de red inalámbrica (wifi) para que el analizador descargue los resultados a un dispositivo externo.** 

**Para conectarse a una red inalámbrica:**

- **1. Desde la pantalla Inicio, pulse el botón Ajustes y, a continuación, pulse Conectividad para acceder a la pantalla Conectividad.**
- **2. Pulse Configuración de wifi para ir a la pantalla de Configuración de wifi.**
- **3. Active el receptor wifi.**
- **4. Seleccione una red en el panel ELIJA UNA RED e introduzca la contraseña de wifi (si se le solicita)**
- **5. Una vez establecida la conexión, pulse para confirmar la selección.**

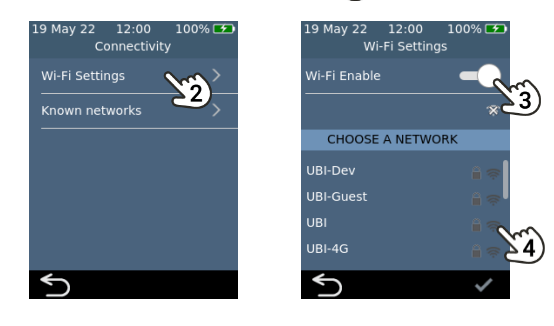

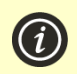

**NOTA: el analizador no se conectará a redes wifi no seguras (por razones de seguridad)**

**Para olvidar una red inalámbrica (para que el analizador ya no se conecte a esa red), seleccione Redes wifi conocidas en la pantalla de configuración Conectividad, luego seleccione un nombre de red y pulse el botón de la papelera.**

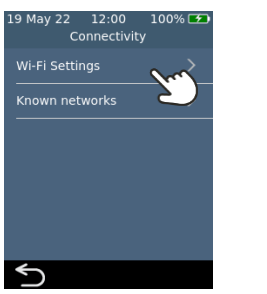

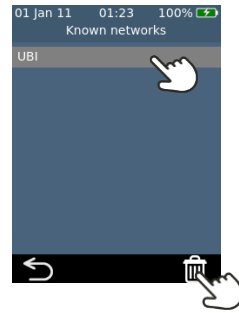

## **Información**

#### **Información del aparato**

**Puede encontrar información sobre el analizador, como el número de serie y la versión del software, seleccionando AJUSTES en la pantalla Inicio, después Información y, por último, Información del aparato.**

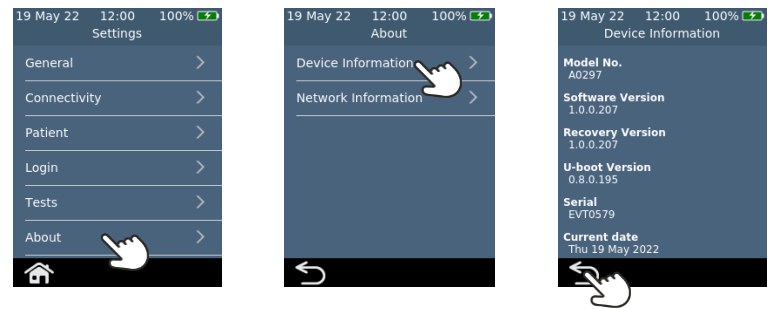

#### **Información de la red**

**Puede encontrar información sobre la conexión de red inalámbrica, como la dirección IP y la dirección MAC, seleccionando AJUSTES en la pantalla Inicio, después Información y, por último Información de la red.**

<span id="page-59-0"></span>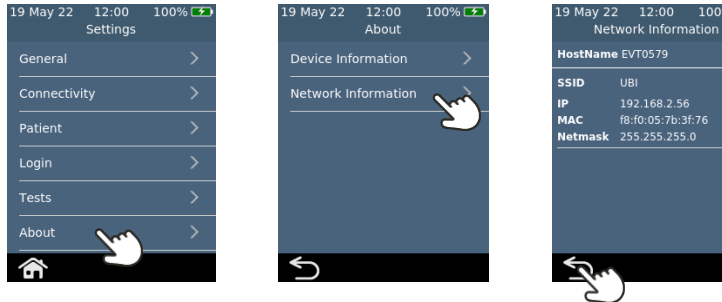

## **Configuración avanzada (para supervisores)**

**Los ajustes descritos en esta sección solo están disponibles:**

- **Si el operador conectado figura como un Supervisor en la lista de operadores**
- **Si el inicio de sesión no está habilitado, en cuyo caso todas las funciones están disponibles para todos los usuarios**

**Después de seleccionar Ajustes en la pantalla Inicio, el supervisor encontrará tres elementos de menú adicionales en el menú Ajustes: Paciente, Acceso y Determinaciones.**

#### **Ajustes del paciente**

**Los ajustes del paciente le proporcionan al Supervisor la opción de activar o desactivar la recopilación de ID de Paciente durante la determinación.** 

**El Supervisor también puede establecer límites de longitud para la ID del paciente y decidir si será posible omitir la ID del paciente durante el flujo de trabajo de la determinación (en caso de que un paciente de urgencias necesite una prueba con urgencia, aunque no tenga una ID de paciente).**

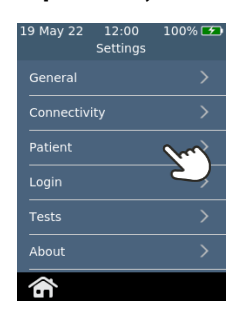

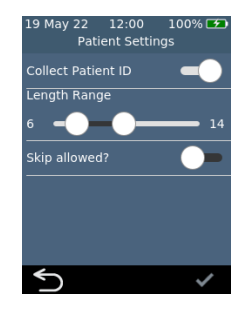

**La configuración de acceso le proporciona al Supervisor la opción de activar o desactivar el inicio de sesión. Con el inicio de sesión desactivado, cualquier usuario podrá realizar todas las funciones (incluido el acceso a la configuración avanzada en esta sección).**

**Tenga en cuenta que para activar el inicio de sesión debe haber una lista de operadores que contenga al menos un operador Supervisor (consulte la págin[a 58\)](#page-66-0).**

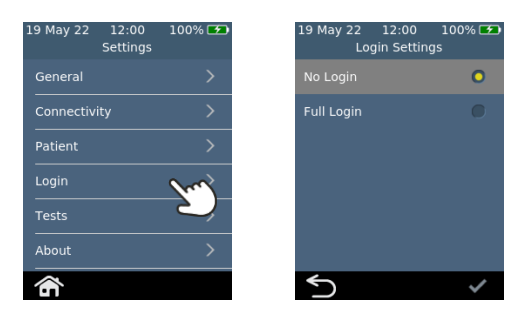

**Ajustes de determinación: mostrar el tiempo**

**Seleccionando Determinaciones, después PT y finalmente Ver tiempo resultado, el Supervisor puede cambiar el tiempo que se muestra el resultado de la determinación antes de que se le solicite al usuario que expulse la tira y limpie el analizador. Deslice hacia arriba y hacia abajo en la pantalla Ver tiempo resultado para aumentar o disminuir el tiempo de visualización.**

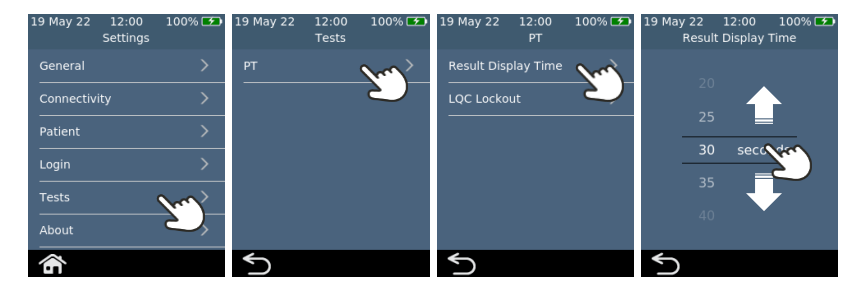

#### <span id="page-62-0"></span>**Acerca de los bloqueos de LQC**

**El Supervisor tiene la opción de activar la función de bloqueo de LQC. Esta función evita que se ejecuten determinaciones de pacientes si:**

- **la determinación de LQC realizada más recientemente falló o**
- **caduca un recordatorio de LQC.**

**Cuando un bloqueo de LQC está activo, el botón de determinación en la pantalla de inicio se iluminará en rojo. Si hay omisiones disponibles (consulte la págin[a 58\)](#page-66-1), se mostrará el número de omisiones.**

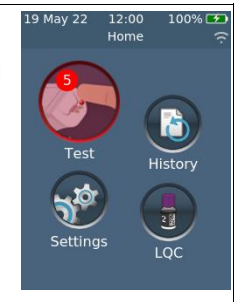

#### **Habilitación de niveles de LQC**

**El kit de Controles PT de los sistemas Xprecia™ contiene dos controles que se centran en diferentes partes del rango de diagnóstico (bajo y alto). El supervisor puede habilitar o deshabilitar los bloqueos de LQC por completo. El supervisor también puede activar los bloqueos de LQC para uno o ambos niveles de LQC.**

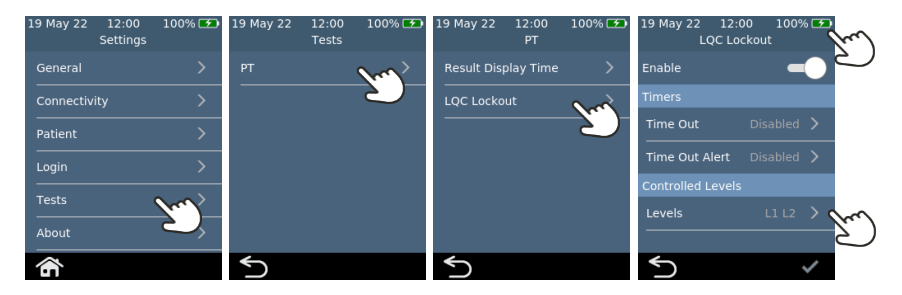

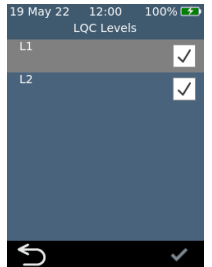

#### **Habilitación de bloqueos de recordatorios de LQC**

**Una vez que se habilitan los bloqueos de LQC, el supervisor puede establecer la frecuencia de los recordatorios de LQC. Cuando caduca un recordatorio de LQC, el analizador se bloqueará hasta que se realice una determinación de LQC satisfactoria para cada nivel seleccionado.** 

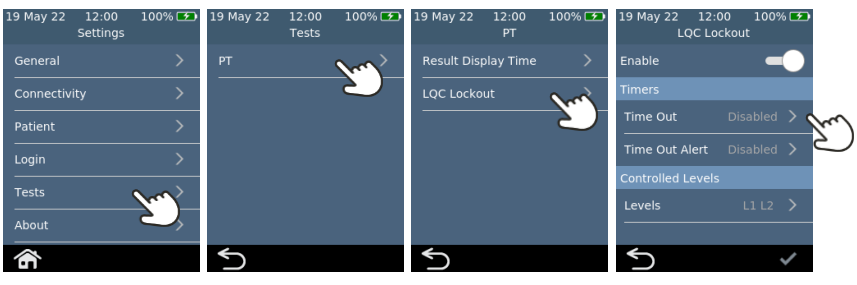

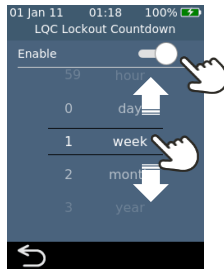

#### **Activación de alertas de bloqueo de LQC**

**El supervisor puede configurar una alerta para advertir al usuario que un recordatorio de LQC está a punto de caducar. En la pantalla Alerta: bloqueo de LQC, el supervisor puede decidir cuánto tiempo antes del bloqueo aparecerá una alerta. Por ejemplo, si el** 

**supervisor selecciona 10 minutos, la alerta aparecerá 10 minutos antes de que se produzca el recordatorio de LQC.**

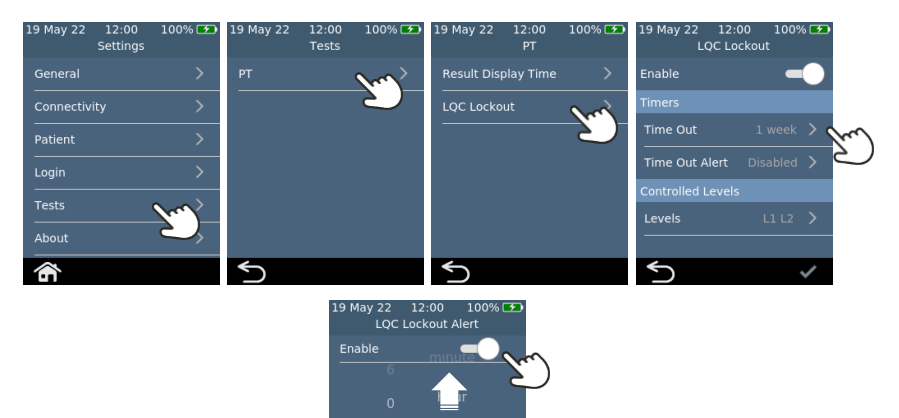

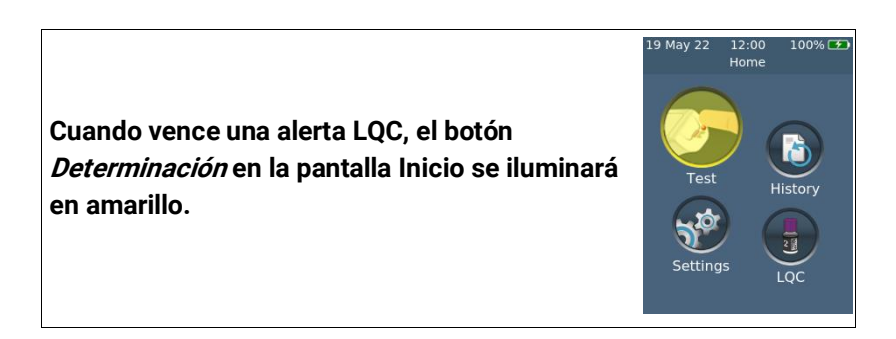

#### **Habilitación de la omisión de LQC (STAT)**

**A veces, se produce un bloqueo de recordatorio de LQC cuando se debe realizar una determinación de paciente STAT (tiempo de respuesta corto). Para responder a esta necesidad, el supervisor puede permitir que ciertos operadores omitan un bloqueo de recordatorio de LQC. Cada bloqueo de LQC solo se puede omitir hasta cinco veces. Consulte la página [58](#page-66-1) para más información.**

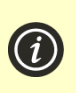

**NOTA: omitir un bloqueo de LQC solo es posible si el bloqueo se debe a la caducidad de un recordatorio. No es posible eludir un bloqueo debido a una determinación de LQC fallida.**

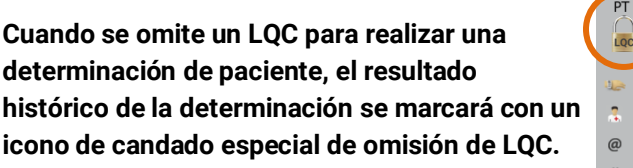

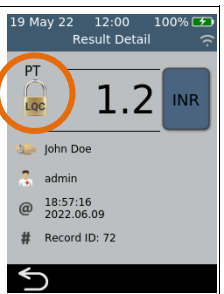

# <span id="page-66-0"></span>**Configuración de una lista de operadores**

#### <span id="page-66-1"></span>**Acerca de la lista de operadores**

**Para habilitar la función de inicio de sesión, el Supervisor debe configurar primero una lista de operadores. La lista de operadores contiene una enumeración de los operadores con los siguientes campos definidos para cada uno:**

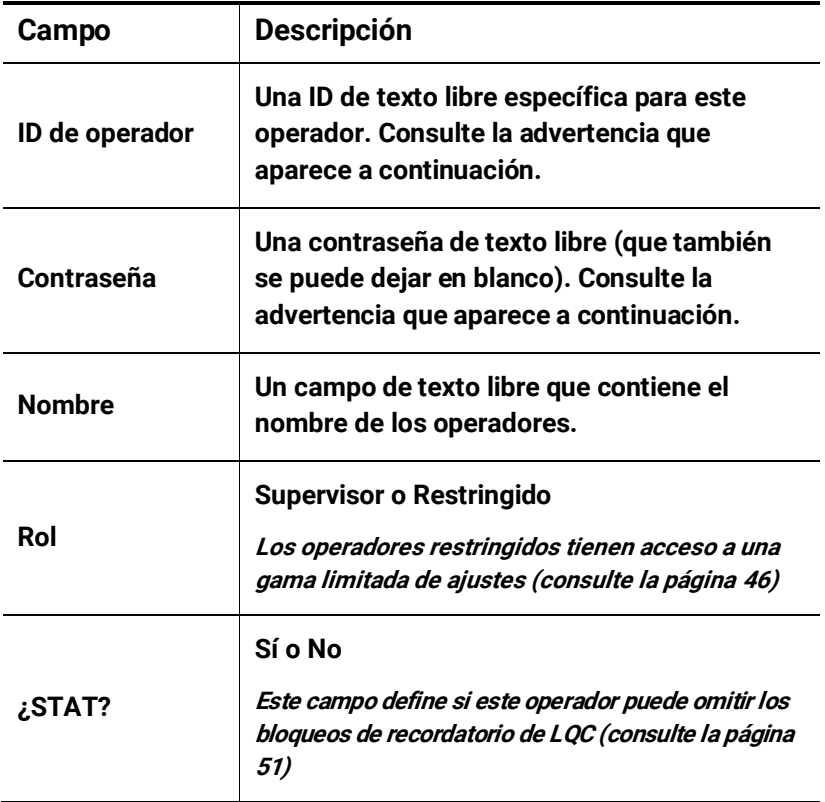

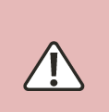

**En el caso de la identificación del operador y la contraseña, asegúrese de usar solo caracteres del idioma inglés en mayúsculas y minúsculas, además de símbolos limitados al teclado de la pantalla del analizador o a la simbología del código de barras que planea usar.**

**Para configurar la lista de operadores, siga estos pasos:**

**1. Inicie sesión en el servidor web siguiendo las instrucciones en la página [43.](#page-51-0)**

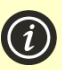

**NOTA: el analizador no es compatible con Internet Explorer**

**2. Vaya a la pestaña Lista de operadores.**

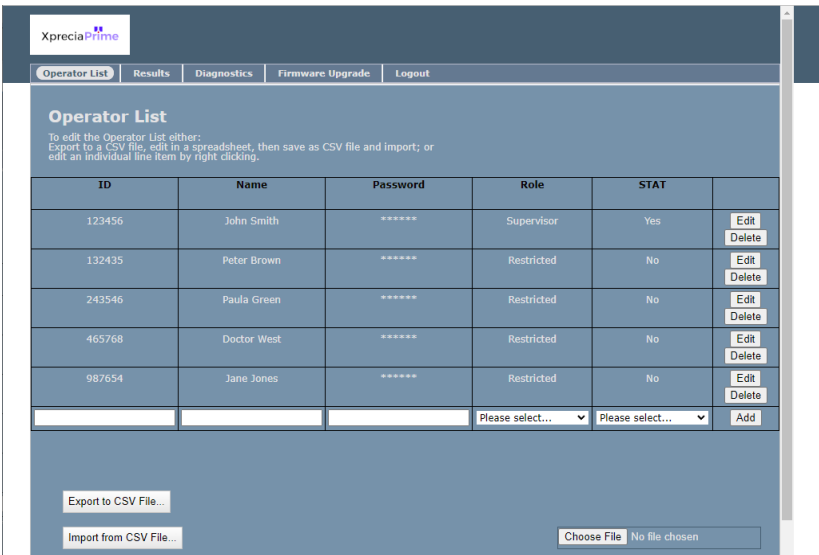

- **3. Haga clic en la última fila para agregar un nuevo Operador o haga clic en "Editar" en una fila existente para editar la información de un operador.**
- **4. Si necesita configurar una gran cantidad de operadores, puede exportar la lista de operadores a un archivo CSV usando el botón Exportar a archivo CSV… A continuación, puede usar el programa de hoja de cálculo que prefiera para actualizar la lista y luego importar la lista actualizada usando el botón Importar desde archivo CSV… Seleccione el archivo de importación/exportación usando el botón Navegar…**

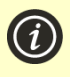

**NOTA: al exportar la lista de operadores a un archivo CSV, las contraseñas no se enviarán desde el analizador. Sin** 

**embargo, puede importar contraseñas en texto sin formato.**

# <span id="page-69-0"></span>**8. Solución de problemas**

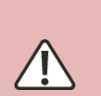

**El mantenimiento, las reparaciones y las modificaciones deben realizarlas técnicos autorizados expresamente por Universal Biosensors. El mantenimiento, las reparaciones y las modificaciones realizadas por terceros no autorizados anularán la garantía.** 

**Póngase en contacto con el servicio de atención al cliente para obtener más información (consulte la págin[a 75\)](#page-83-1).**

## **Solución de problemas generales**

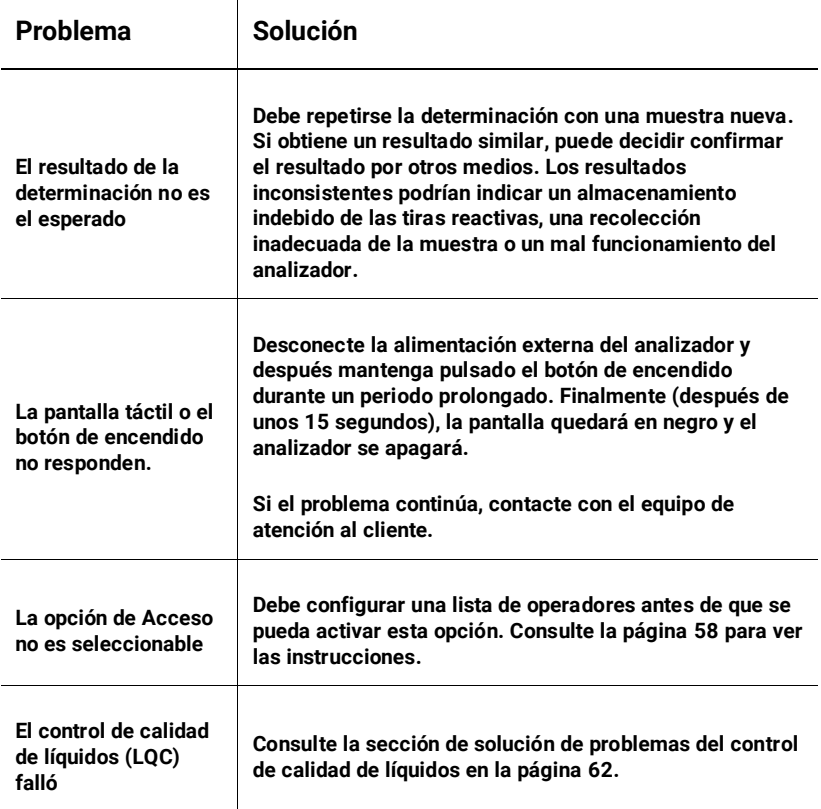

## <span id="page-70-0"></span>**Solución de problemas del control de calidad de líquidos (LQC)**

**En el caso de que una determinación de LQC falle, considere realizar las siguientes acciones hasta lograr completar la determinación con éxito:**

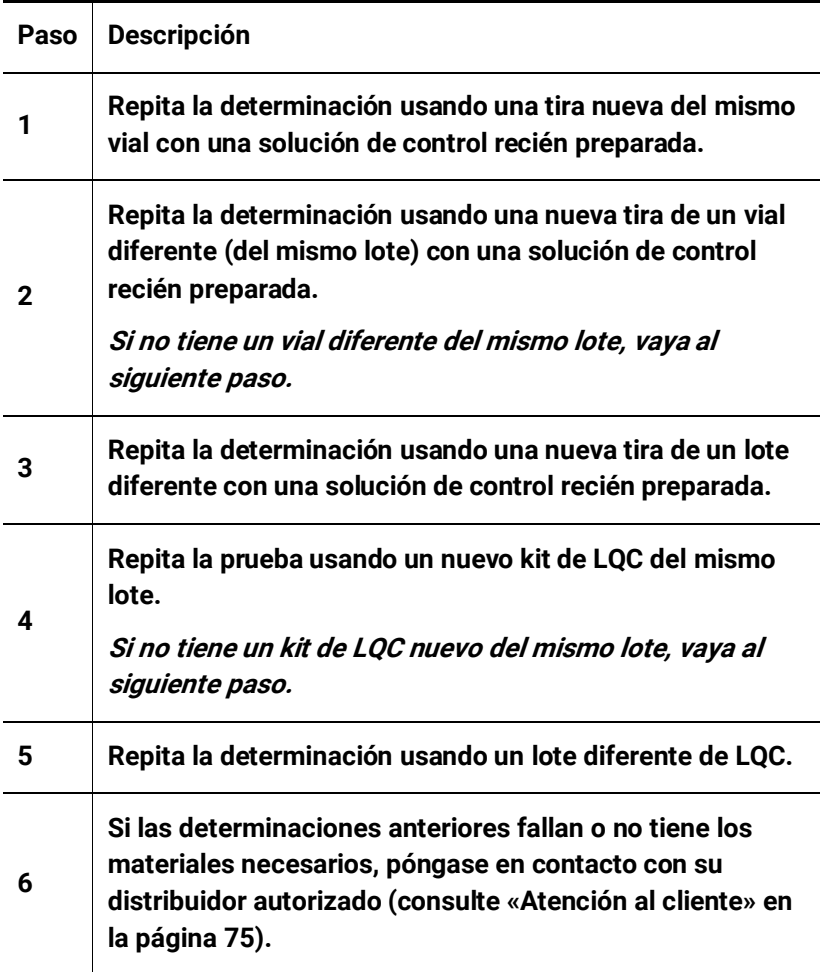

<span id="page-71-0"></span>**Las advertencias y los errores se explican a continuación en orden numérico. Para encontrar el número de la advertencia o el error, revise el área situada debajo del texto ADVERTENCIA o ERROR que aparece en la mitad superior de la pantalla.**

**La indicación de una advertencia o un error dependerá del problema:**

- **Las advertencias informan de algo que debe corregirse antes de que un proceso pueda continuar.**
- **Los errores informan de un problema irrecuperable (por ejemplo, un problema que obliga a reiniciar la determinación con una nueva tira).**

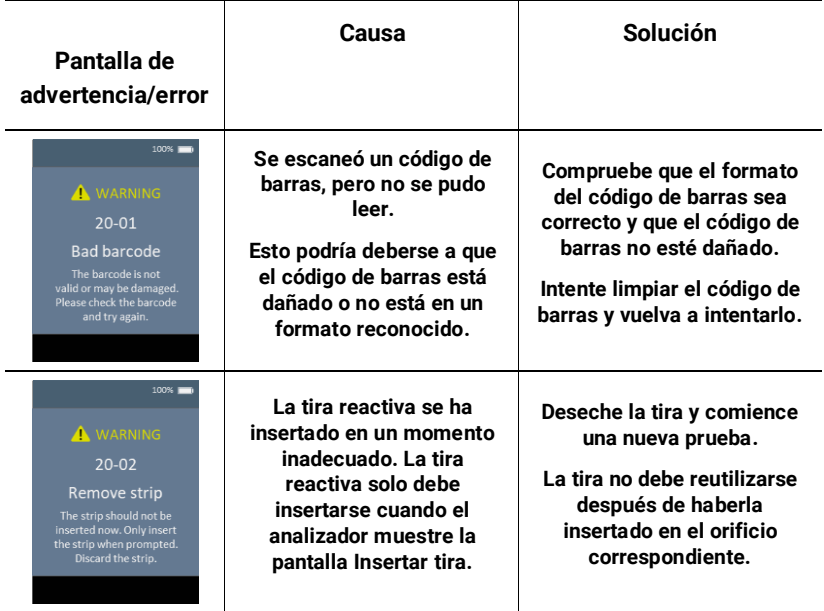
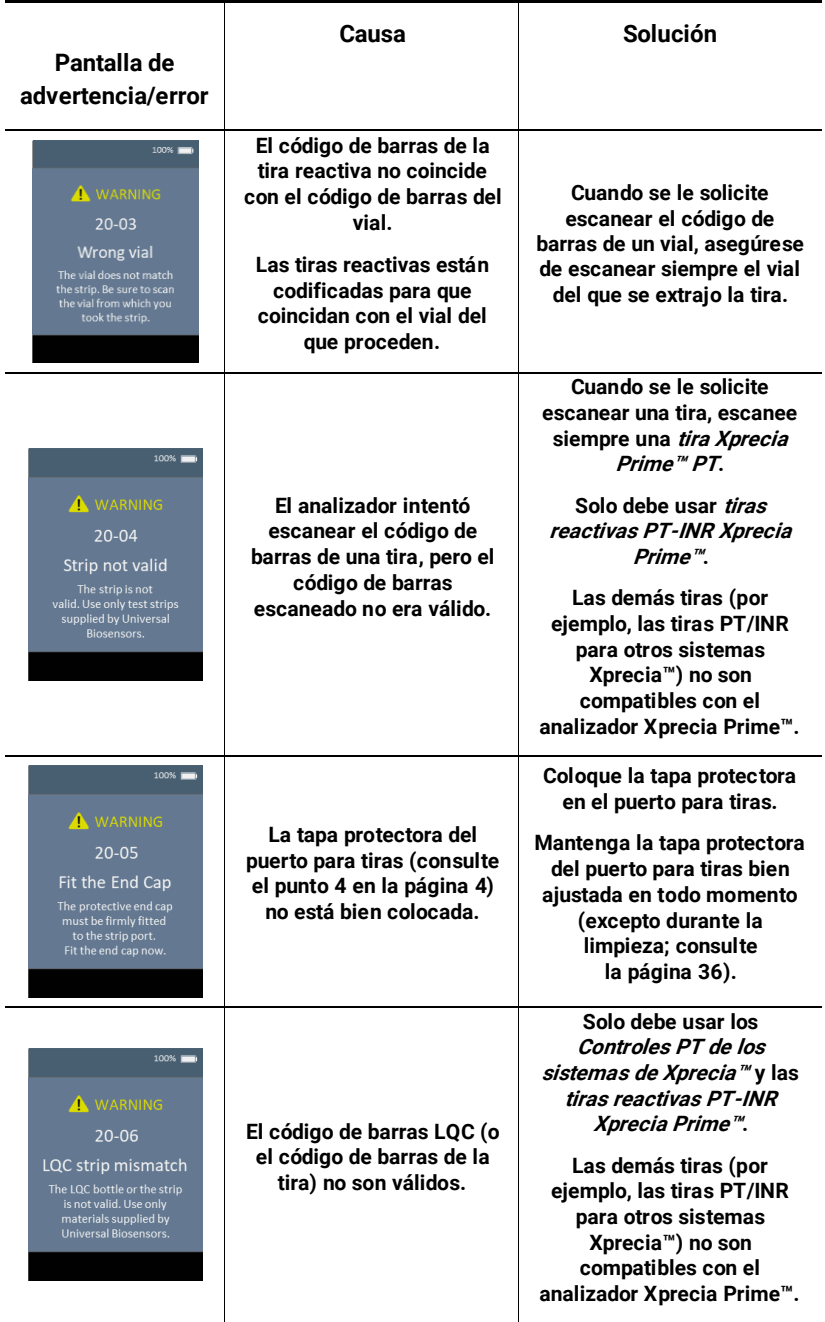

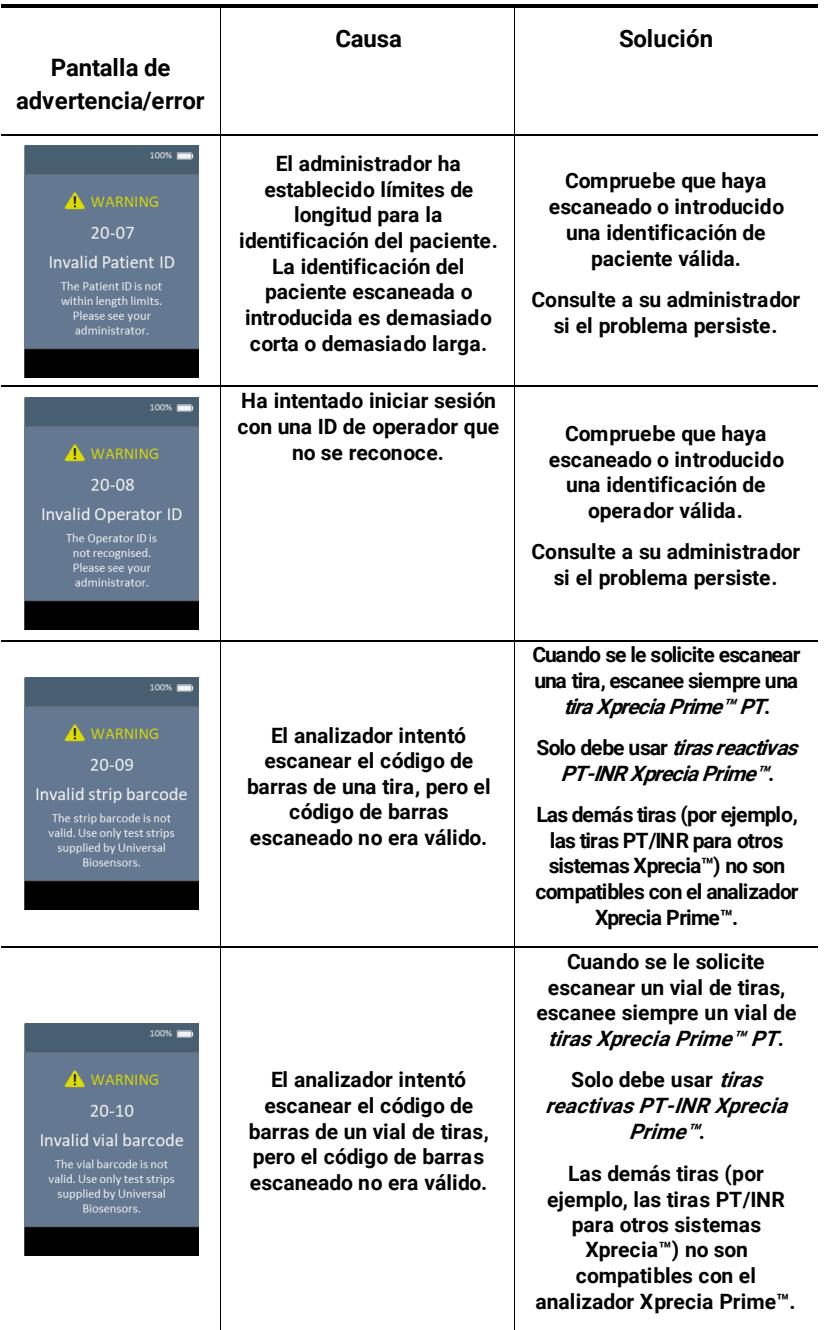

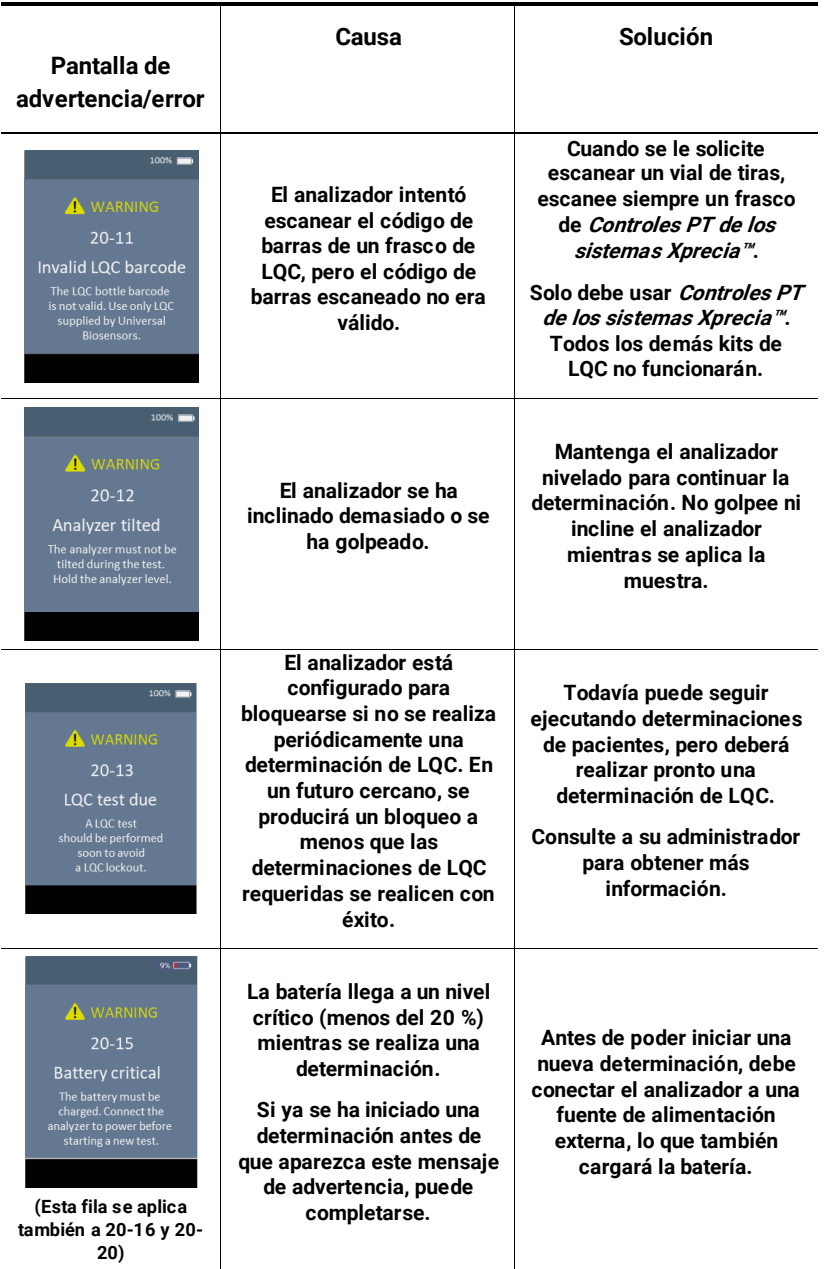

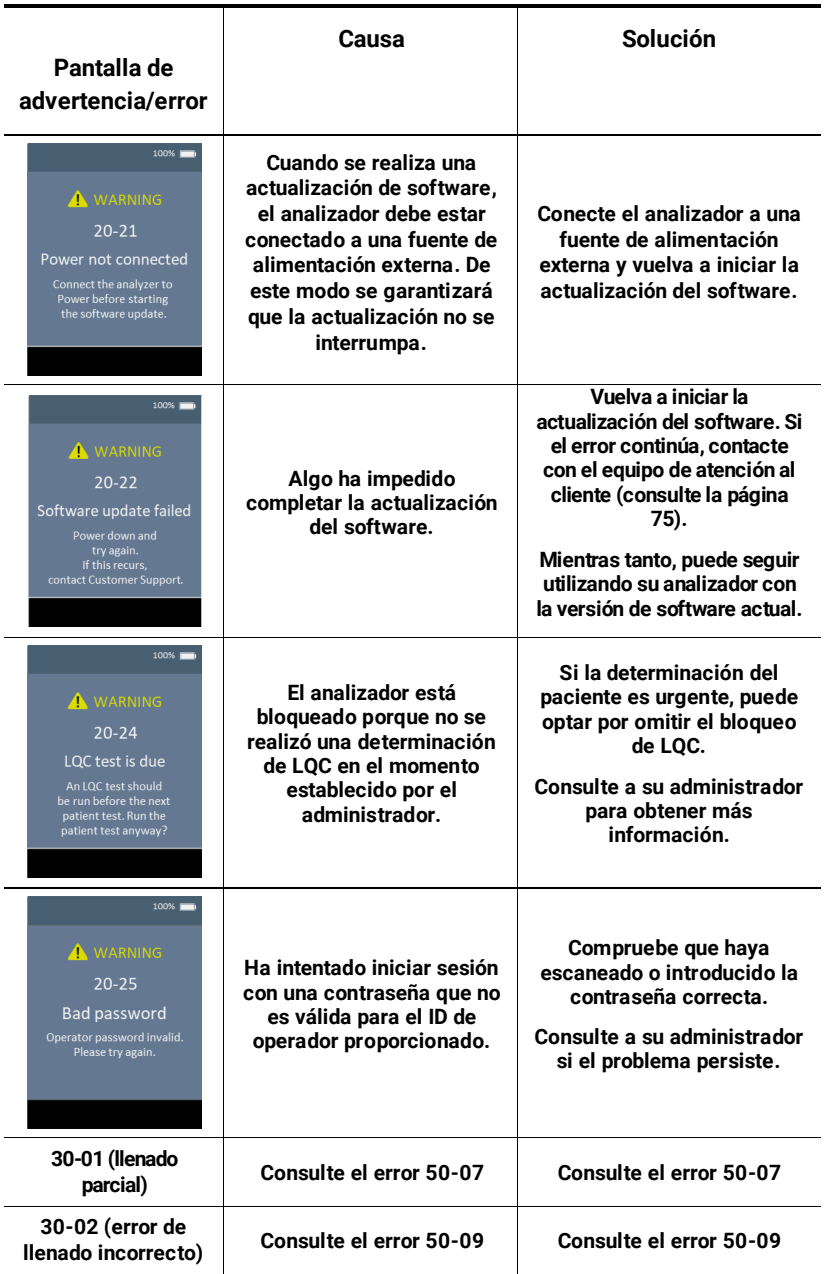

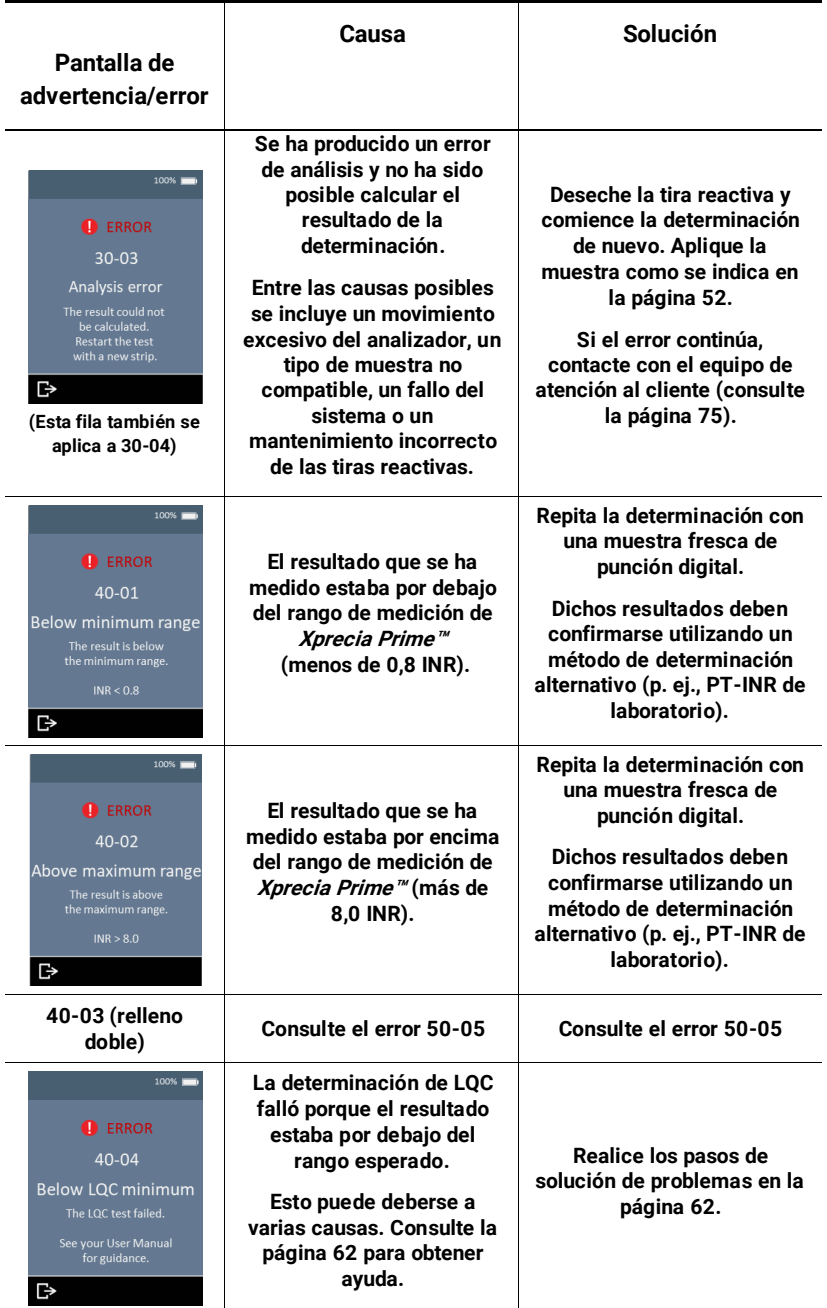

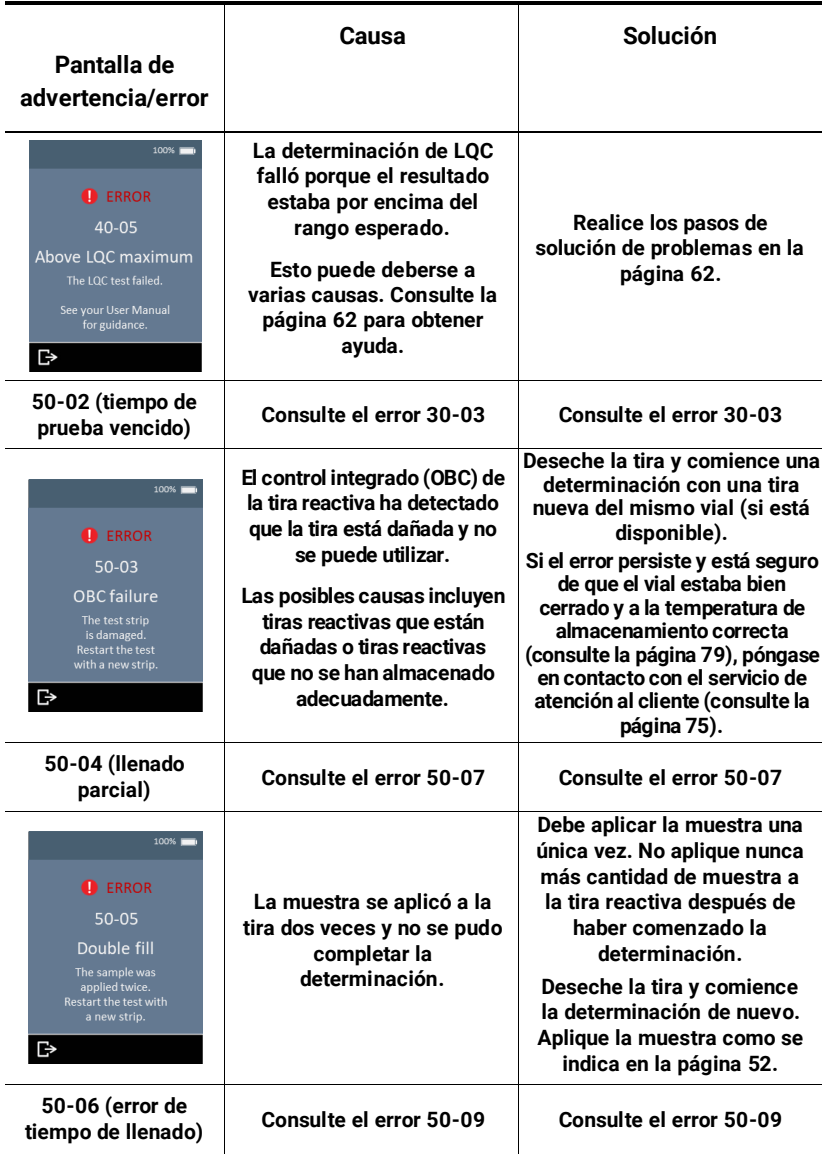

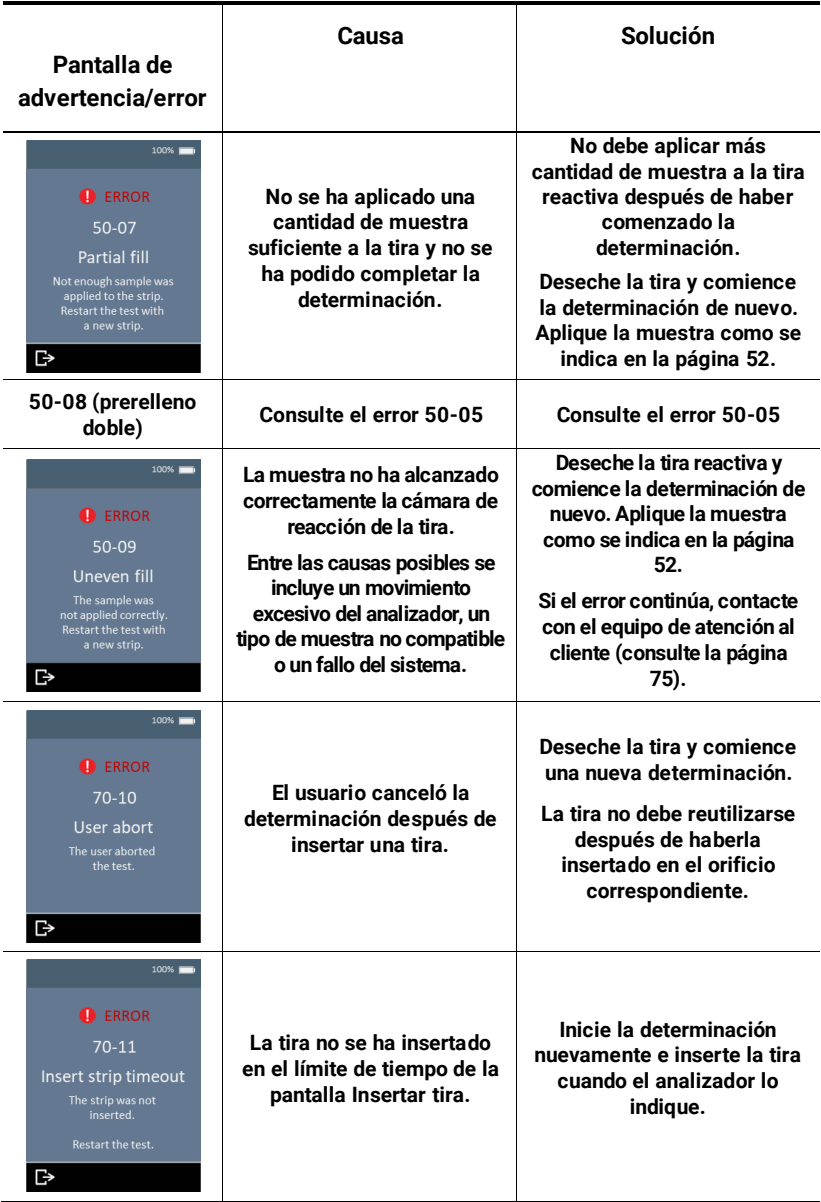

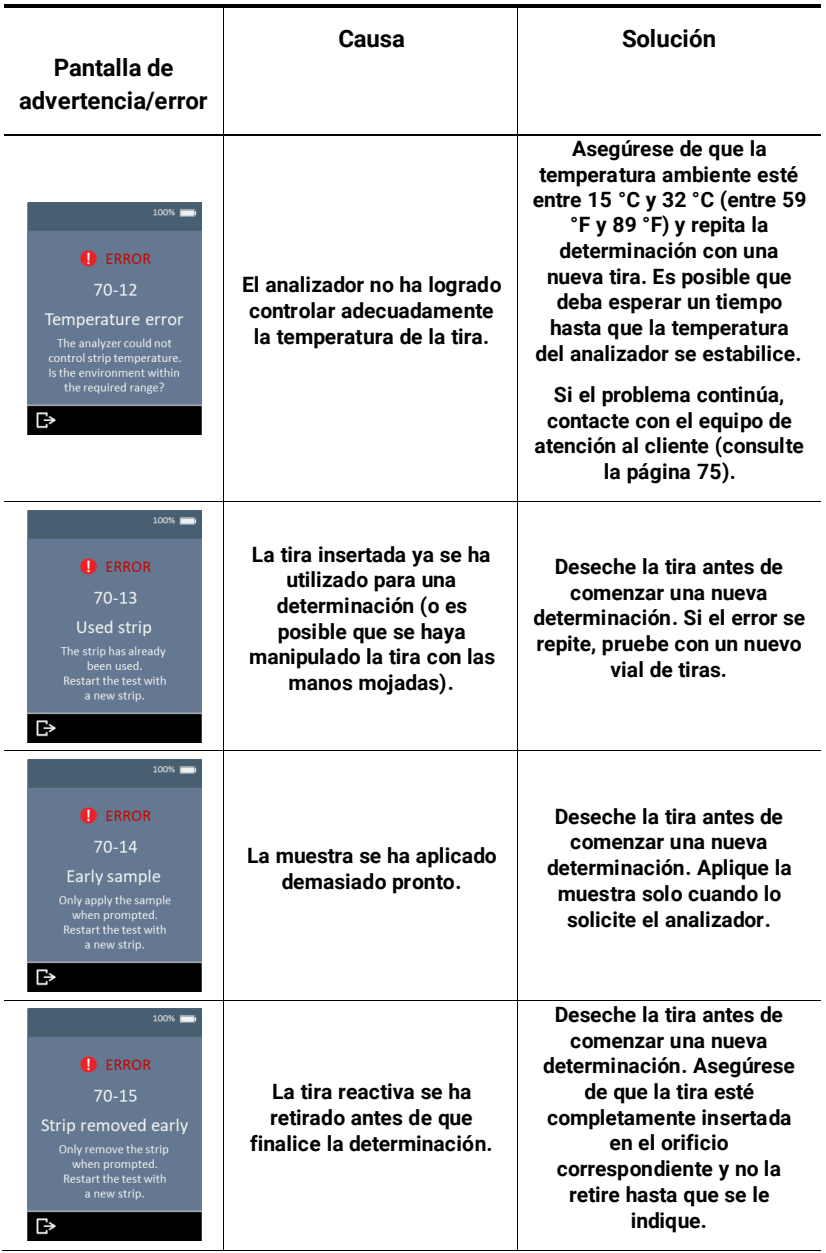

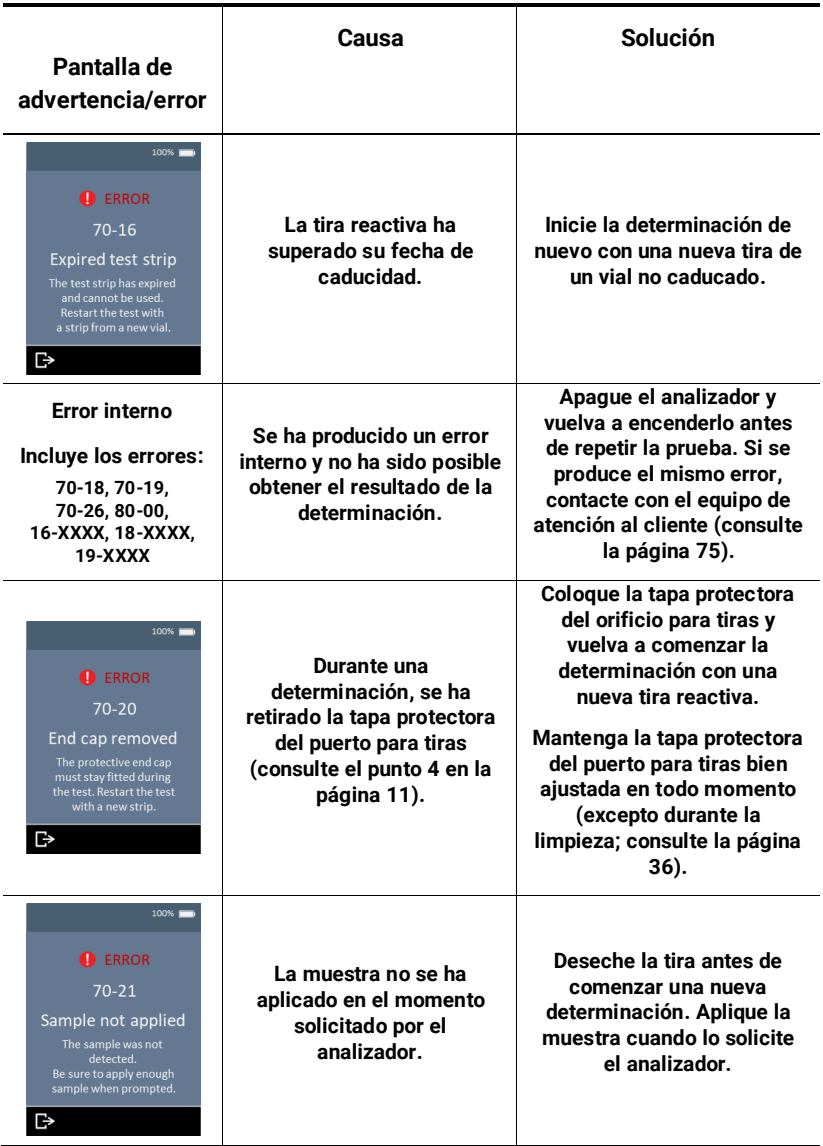

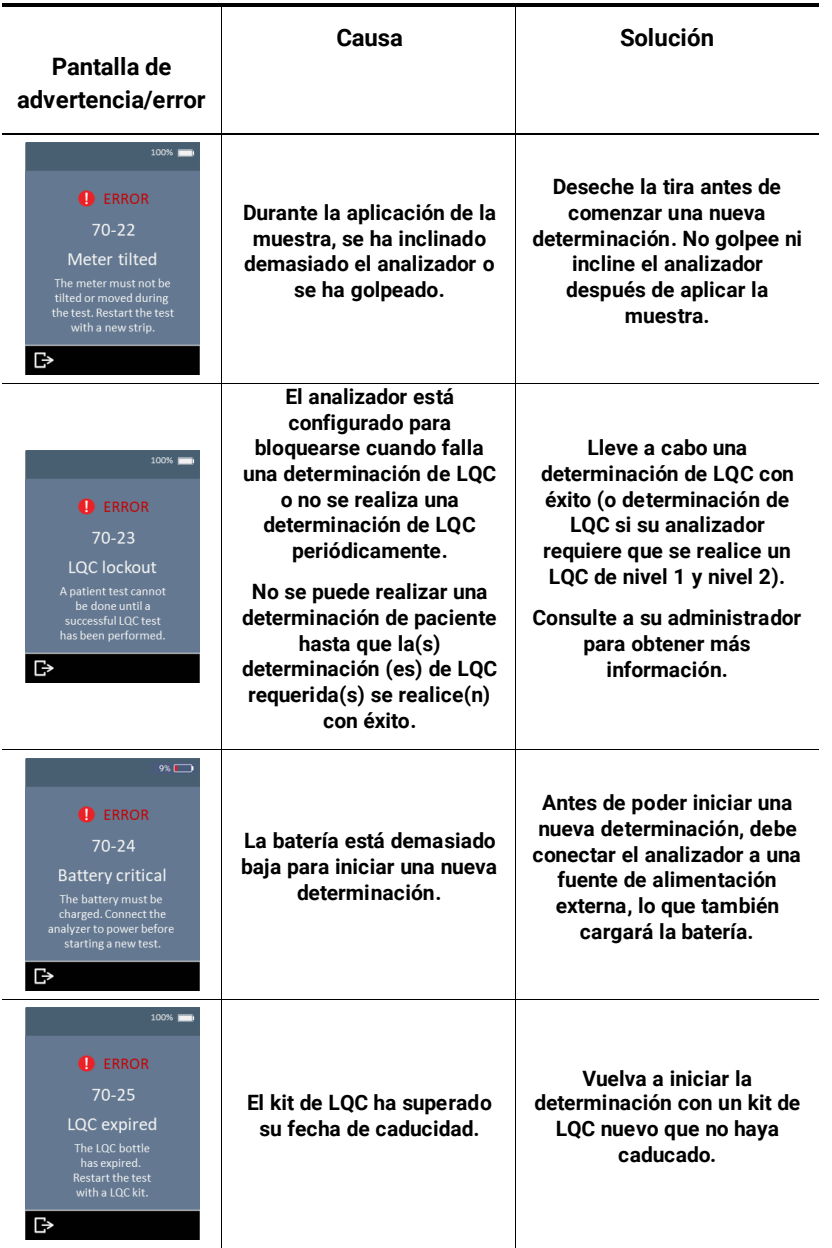

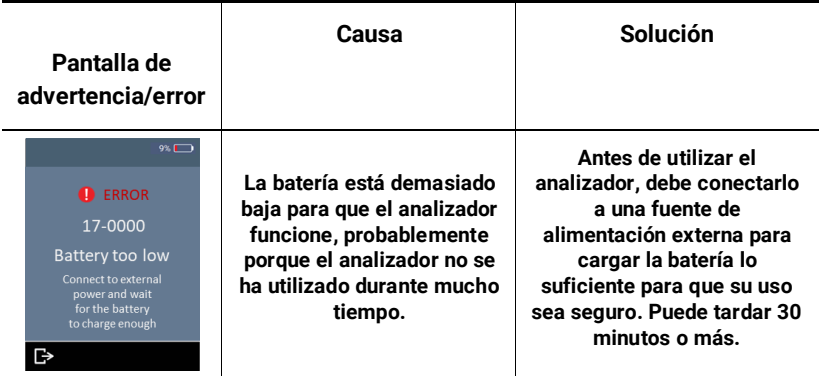

# <span id="page-83-0"></span>**9. Atención al cliente**

**Si tiene alguna pregunta sin responder o si el sistema Xprecia Prime™ sigue sin funcionar como se espera después de haber probado las diversas opciones de solución de problemas que se indican en el capítul[o 8,](#page-69-0) póngase en contacto con su distribuidor autorizado (visit[e www.universalbiosensors.com\)](http://www.universalbiosensors.com/).**

## **Información de pedido**

**Si necesita piezas de repuesto, póngase en contacto con su distribuidor autorizado (visite [www.universalbiosensors.com\)](http://www.universalbiosensors.com/).**

## **Actualizaciones de software**

**Es posible que Universal Biosensors ofrezca actualizaciones de software periódicas para el analizador. Su distribuidor se pondrá en contacto con usted para proporcionarle instrucciones. Debe actualizar su analizador con el software más reciente lo antes posible.**

**La actualización del software no debería cambiar ningún ajuste ni el histórico de resultados de su analizador. Sin embargo, debe exportar regularmente el histórico de resultados a un dispositivo externo para tener una copia de seguridad. Consulte la página [43](#page-50-0) para obtener instrucciones sobre cómo exportar el histórico de resultados.**

# **10. Apéndices**

## **Abreviaturas y términos**

#### **En este manual se utilizan las siguientes abreviaturas y términos:**

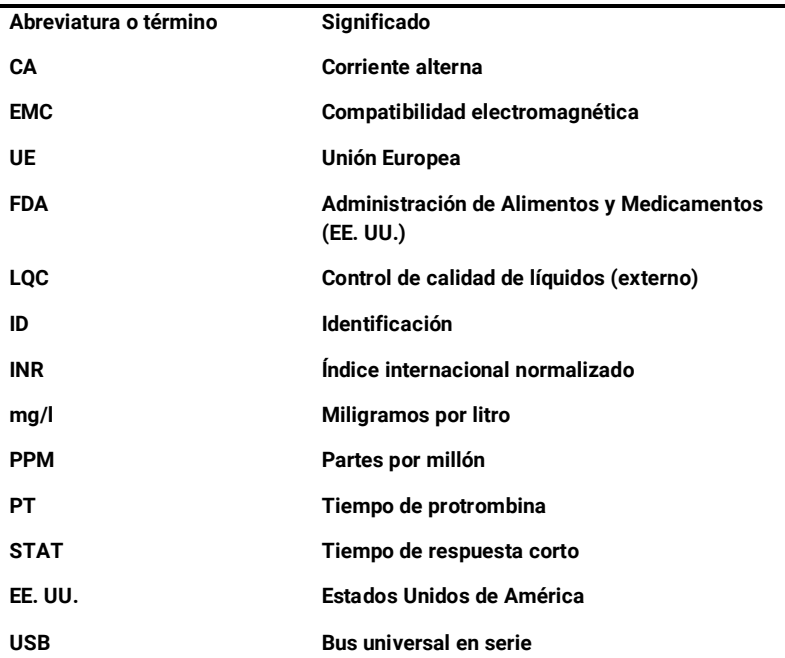

### **Tiempo de protrombina**

**Xprecia Prime™ también muestra los resultados del tiempo de protrombina (PT) en segundos. El tiempo que se muestra se deriva del resultado de INR y la siguiente ecuación. El cálculo se realiza con un ISI de 1,0 y un tiempo medio de protrombina plasmática normal típico de 12,0 segundos.** 

> **INR=** ( [**Tiempo de protrombina del paciente (s)**] [**Tiempo medio de protrombina normal (s)**] ) **ISI**

# **Etiquetas y símbolos**

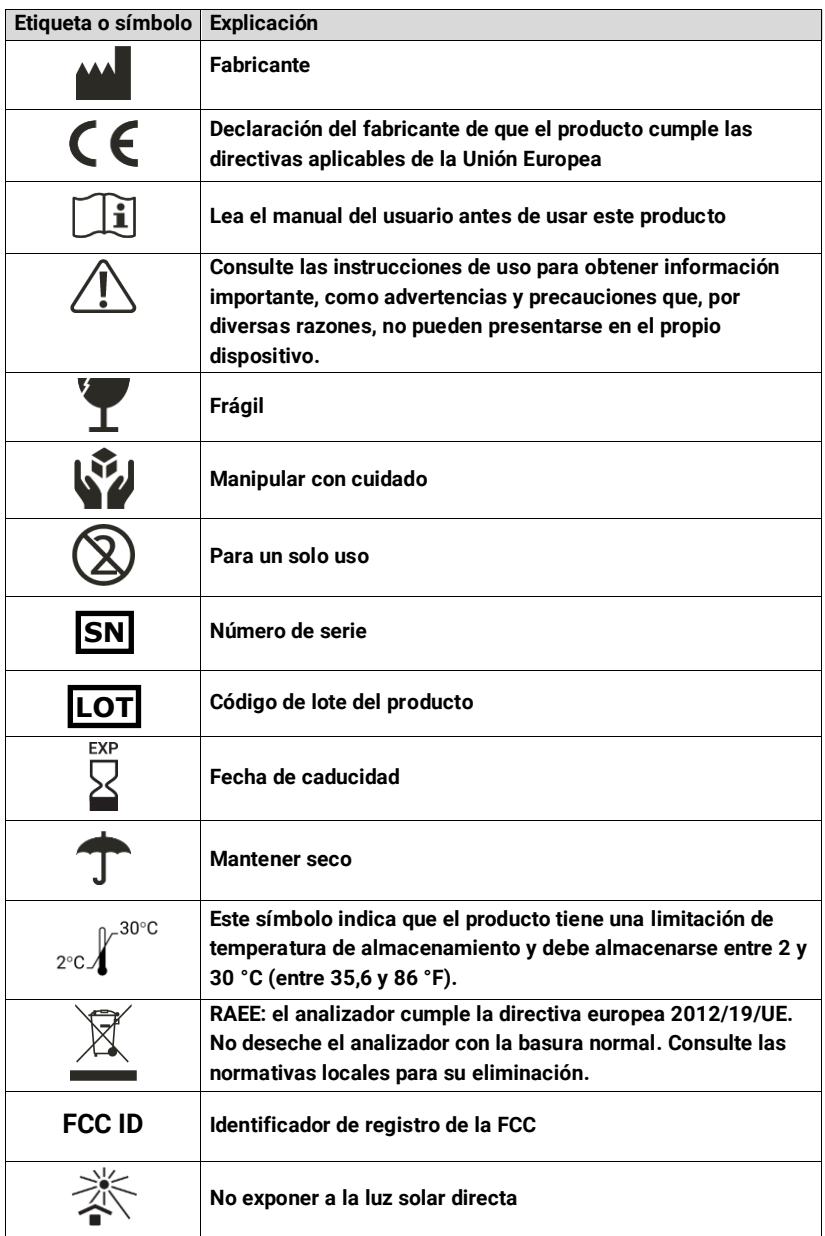

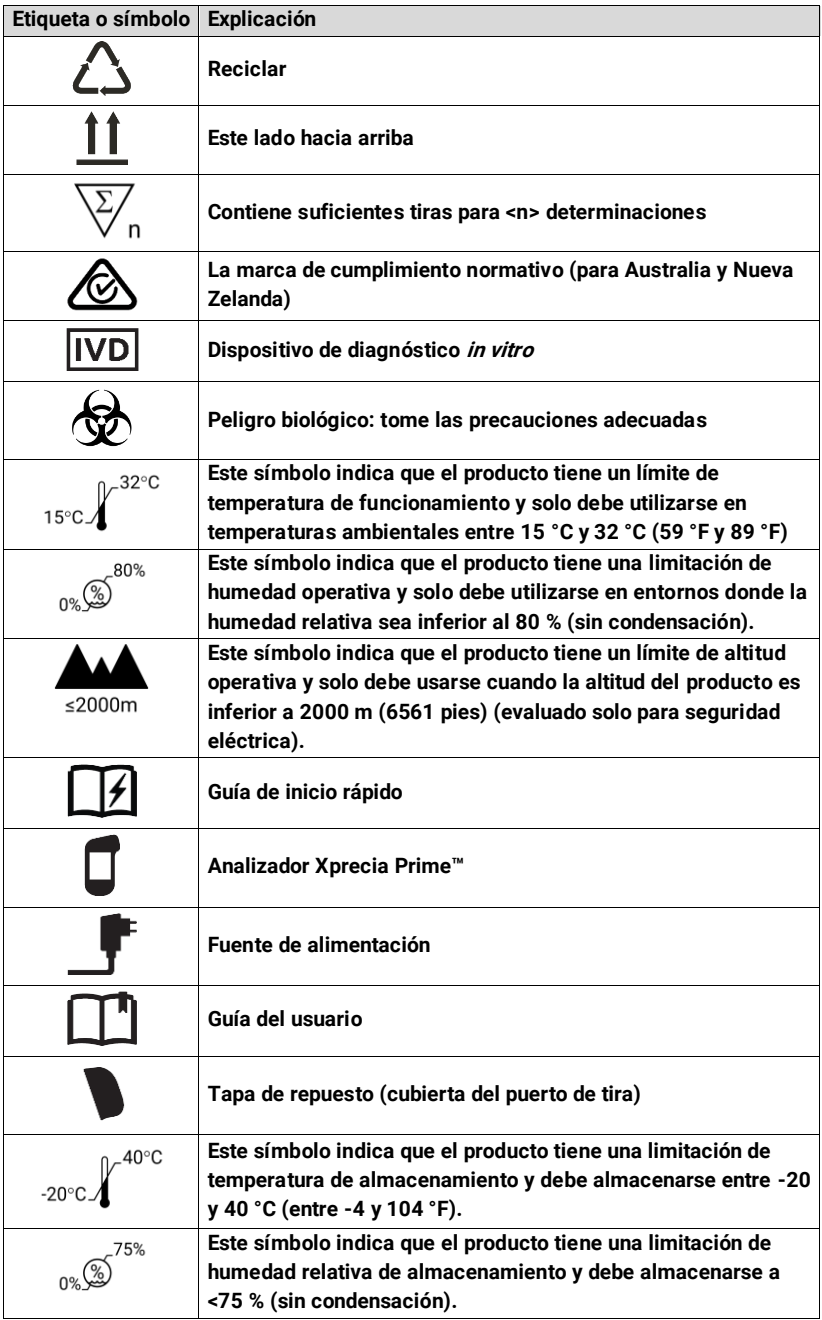

# <span id="page-87-0"></span>**Especificaciones técnicas**

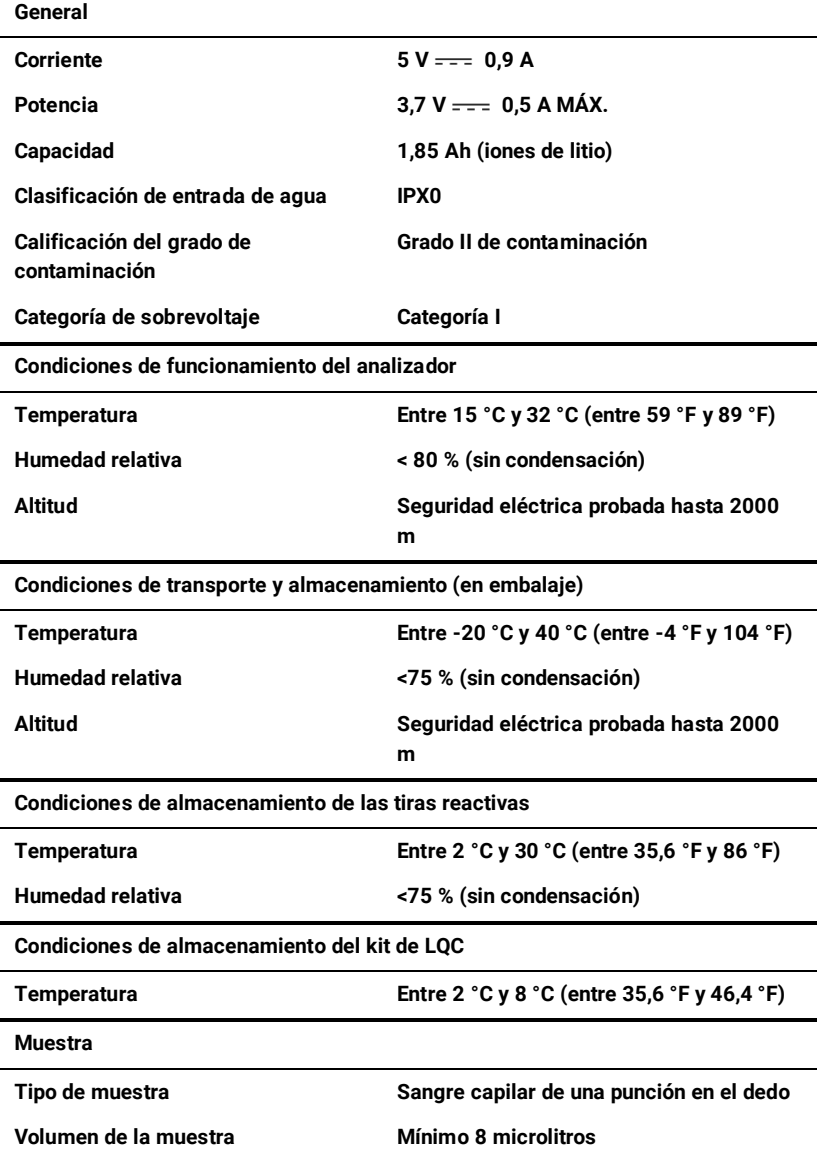

**Fuente de alimentación Modelo GTM46161-165.0-USB Corriente 100 – 240 V~, 50-60 Hz, 0,45 A Fluctuación de tensión de suministro de red +/-10 % Potencia 5 V**  $=$  3.2 A **Altitud de funcionamiento hasta 5000 m Humedad de funcionamiento 0 a 93 % Presión de aire de funcionamiento 54 a 1060 hPa Temperatura de funcionamiento Entre 0 °C y 40 °C (entre 32 °F y 104 °F) Características Intervalo de medición 0,8 a 8,0 INR Interfaz Inalámbrica (2,4 GHz) Apagado automático Configurable: desactivado, 5 minutos, 15 minutos, 30 minutos Dimensiones 147 × 84 × 32 mm (5,79 × 3,31 × 1,26 in) Peso 210 g (7,41 oz) Vida útil 3 años o 8760 pruebas Conectividad USB Micro USB Wifi 802.11b/g/n Nota: la red wifi debe ser segura. Requisitos del ordenador Hardware Adaptador wifi (para conexión wifi) Nota: el dispositivo debe estar conectado a la misma red inalámbrica que el analizador. Puerto USB de repuesto (para conexión USB) Software Navegador web Nota: Internet Explorer no es compatible**

## **Avisos legales**

#### **Licencias de software**

**El analizador Xprecia Prime™ utiliza software patentado, de terceros y de código abierto. Los detalles de las licencias están disponibles en: <https://www.universalbiosensors.com/Modified-Third-Party-Software/> El uso del analizador Xprecia Prime™ está sujeto a los términos de esas licencias**

**Eliminación del analizador Xprecia Prime™**

**El analizador no debe desecharse con la basura general. Póngase en contacto con su distribuidor local o las autoridades locales para obtener instrucciones sobre cómo desechar el analizador. Cumpla siempre los procedimientos y directrices locales para la eliminación de residuos eléctricos, electrónicos y peligrosos.**

**Eliminación de tiras reactivas PT-INR Xprecia Prime™ y controles de calidad de líquidos**

**Las tiras reactivas PT-INR Xprecia Prime™ y todos los componentes del kit de Controles PT de los sistemas Xprecia™ deben eliminarse como un desecho biopeligroso.**

**En la mayoría de las regiones, las tiras reactivas PT-INR Xprecia Prime™ sin usar (y el vial en el que venían) se pueden desechar con la basura general. Debe asegurarse de que las tiras reactivas estén en una bolsa separada.** 

**Consulte a las autoridades locales para informarse de las instrucciones especiales que puedan aplicarse en su jurisdicción.**

**Declaración de equipos de radio de la Unión Europea**

**Universal Biosensors declara que este equipo de radio (de tipo analizador de coagulación) cumple la Directiva 2014/53/UE.**

**El texto completo de la declaración de conformidad de la UE está disponible en la siguiente dirección de Internet:** 

**[www.universalbiosensors.com](http://www.universalbiosensors.com/)**

#### **Emisiones de radio y compatibilidad electromagnética**

**Declaración de conformidad de la FCC**

**Este dispositivo cumple la parte 15 de las reglas de la FCC. El funcionamiento está sujeto a las dos condiciones siguientes:** 

**(1) este dispositivo no puede causar interferencias perjudiciales, y (2) este dispositivo debe aceptar cualquier interferencia recibida, incluidas las interferencias que puedan causar un funcionamiento no deseado.**

**PRECAUCIÓN: el cedente no se hace responsable de ningún cambio o modificación que no haya sido aprobado expresamente por la parte responsable del cumplimiento. Tales modificaciones podrían anular la autoridad del usuario para utilizar el equipo.**

**NOTA: este equipo ha sido probado y cumple los límites para dispositivos digitales de clase B, de acuerdo con la parte 15 de las reglas de la FCC. Estos límites están diseñados para proporcionar una protección razonable contra interferencias perjudiciales en una instalación residencial. Este equipo genera, utiliza y puede irradiar energía de radiofrecuencia y, si no se instala y utiliza de acuerdo con las instrucciones, puede provocar interferencias perjudiciales en las comunicaciones por radio. Sin embargo, no se garantiza que no se produzcan interferencias en una instalación determinada. Si este equipo causa interferencias perjudiciales en la recepción de radio o televisión, lo cual puede determinarse encendiendo y apagando el equipo, se recomienda al usuario que intente corregir la interferencia mediante una o varias de las medidas siguientes:**

**– Reorientar o reubicar la antena receptora.**

**– Aumentar la separación entre el equipo y el receptor.**

**– Conectar el equipo a una toma de corriente en un circuito diferente al que está conectado el receptor.**

**– Consultar al distribuidor o a un técnico de radio/TV cualificado para que le ayuden.**

**Este equipo se ha probado y cumple los límites aplicables para exposición a radiofrecuencia (RF) como dispositivo portátil según 47 CFR § 2.1093.**

#### **Declaración de conformidad canadiense**

**Este dispositivo contiene transmisor(es)/receptor(es) exentos de licencia qu e cumplen los RSS exentos de licencia de Innovación, Ciencia y Desarrollo Económico de Canadá. El funcionamiento está sujeto a las dos condiciones siguientes:**

**(1) Este dispositivo no debe causar interferencias.** 

**(2) Este dispositivo debe aceptar cualquier interferencia, incluidas aquellas que puedan ocasionar un funcionamiento no deseado del dispositivo.**

**L'émetteur/récepteur exempt de licence contenu dans le présent appareil est conforme aux CNR d'Innovation, Sciences et Développement économique Canada applicables aux appareils radio exempts de licence. L'exploitation est autorisée aux dos condiciones suivantes:** 

**1) L'appareil ne doit pas produire de brouillage;**

**2) L'appareil doit accepter tout brouillage radioélectrique subi, même si le brouillage est susceptible d'en compromettre le fonctionnement.**

**NOTA: este equipo cumple los límites de exposición a la radiación RSS-102. Este equipo se ha sometido a pruebas y comprobado que cumple las normas para un uso seguro como producto portátil. OBSERVACIÓN: Cet équipement est conforme aux limites d'exposition aux radiaciones RSS-102 établies pour un environnement non contrôlé. Cet équipement a été testé et jugé conforme para una utilización en tant que produit portable.**

# **11. Índice**

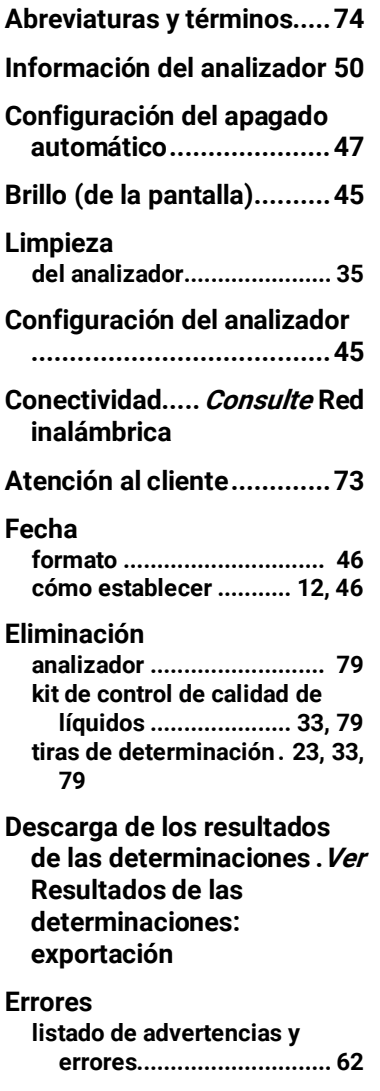

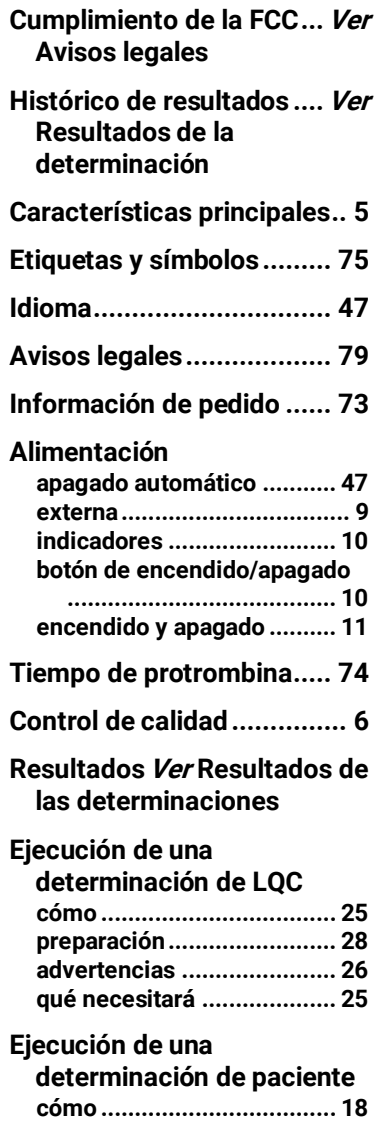

# 11. Índice **8511. Índice**

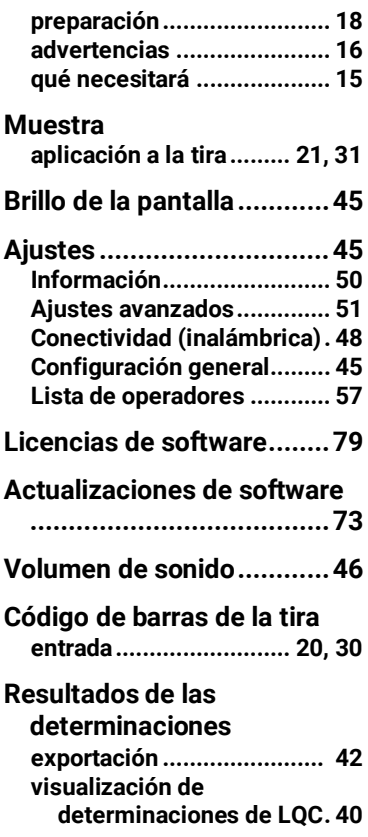

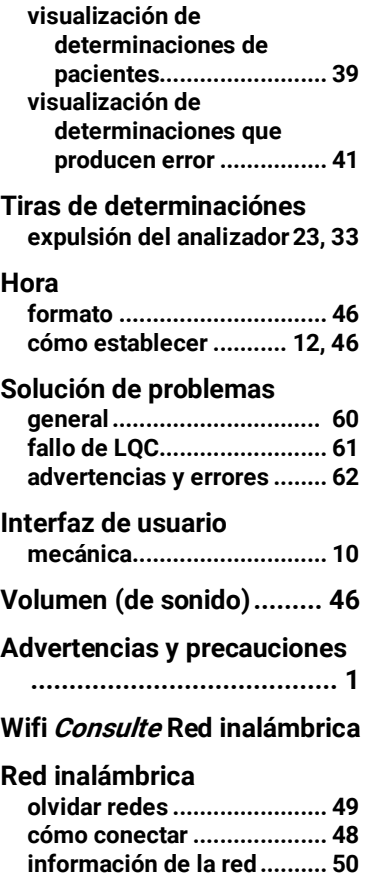

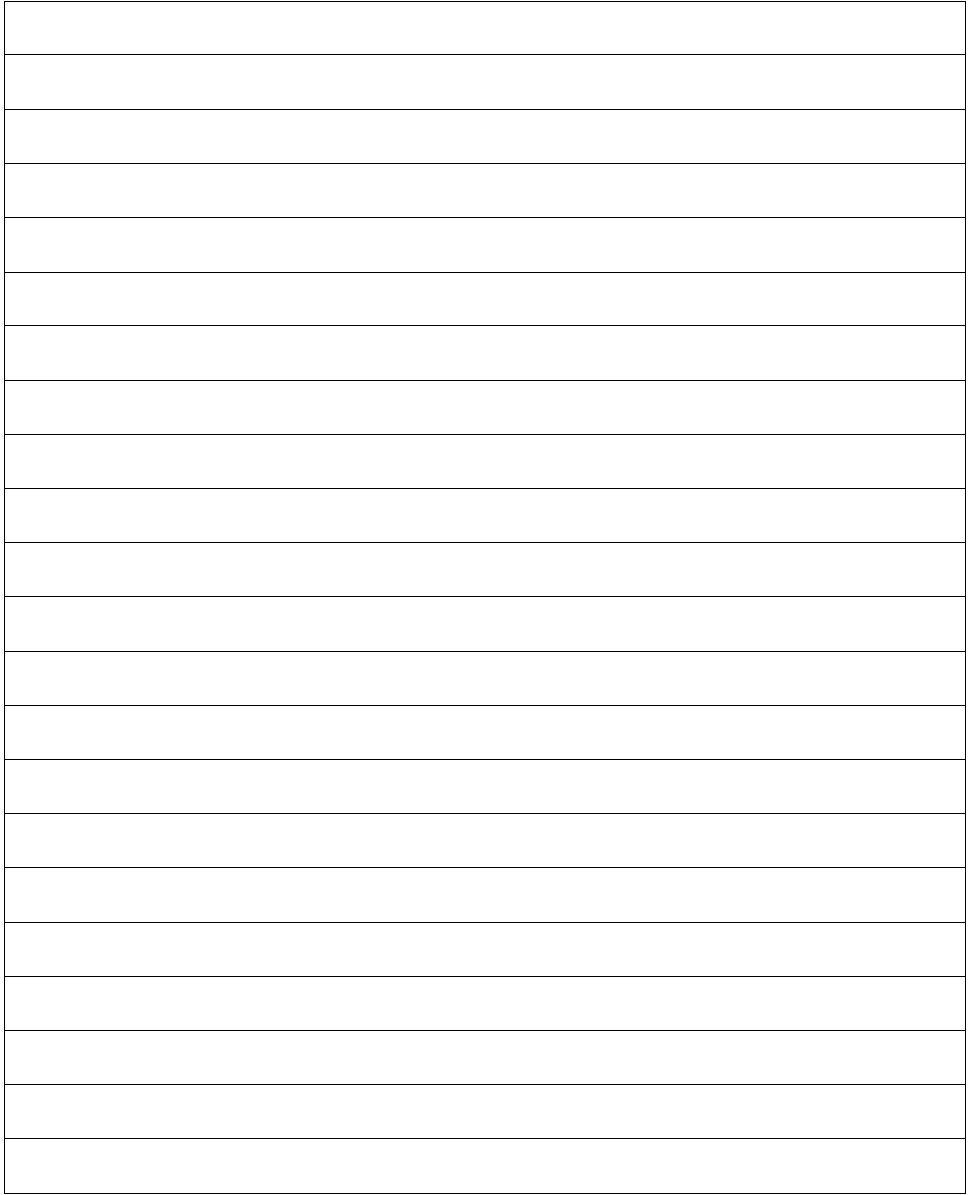

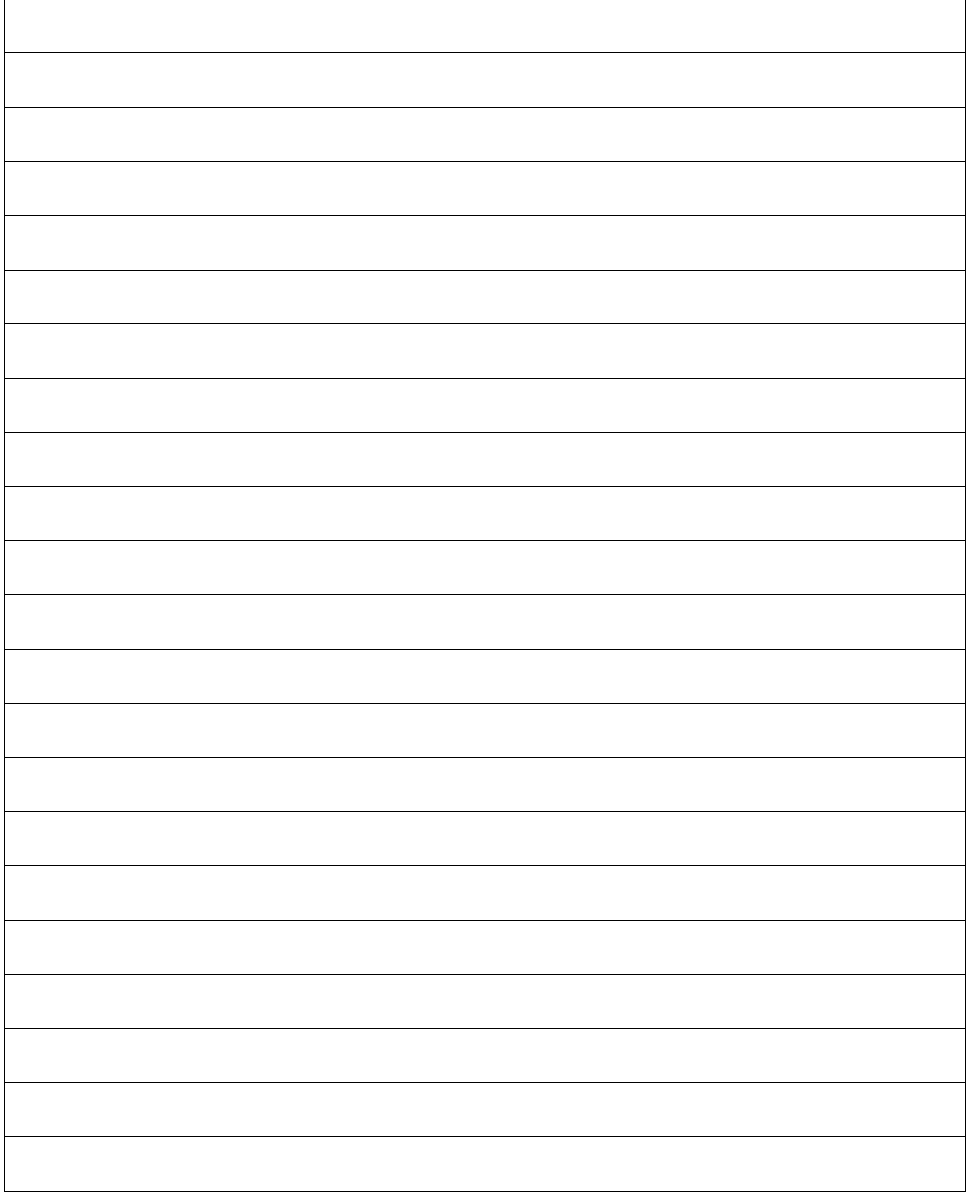

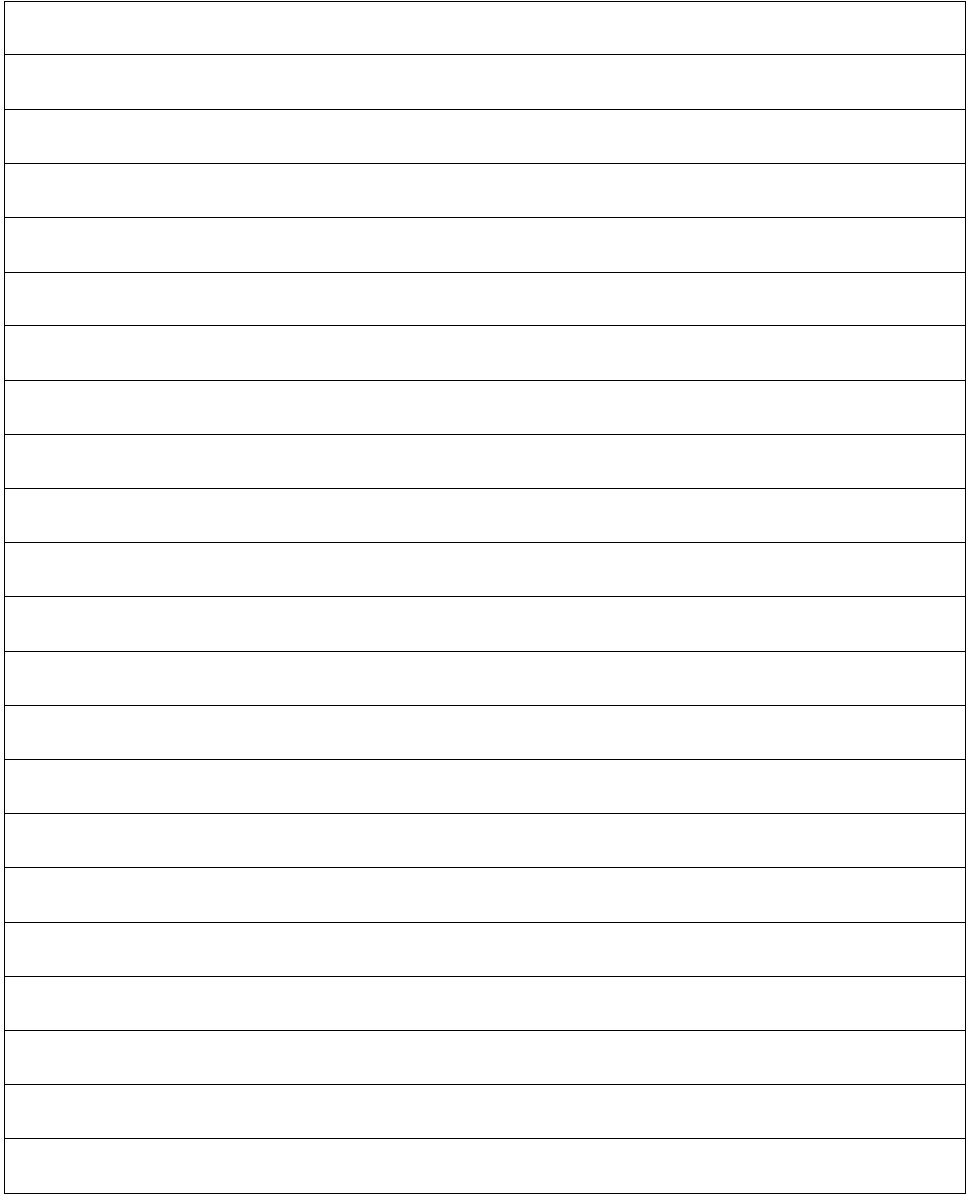

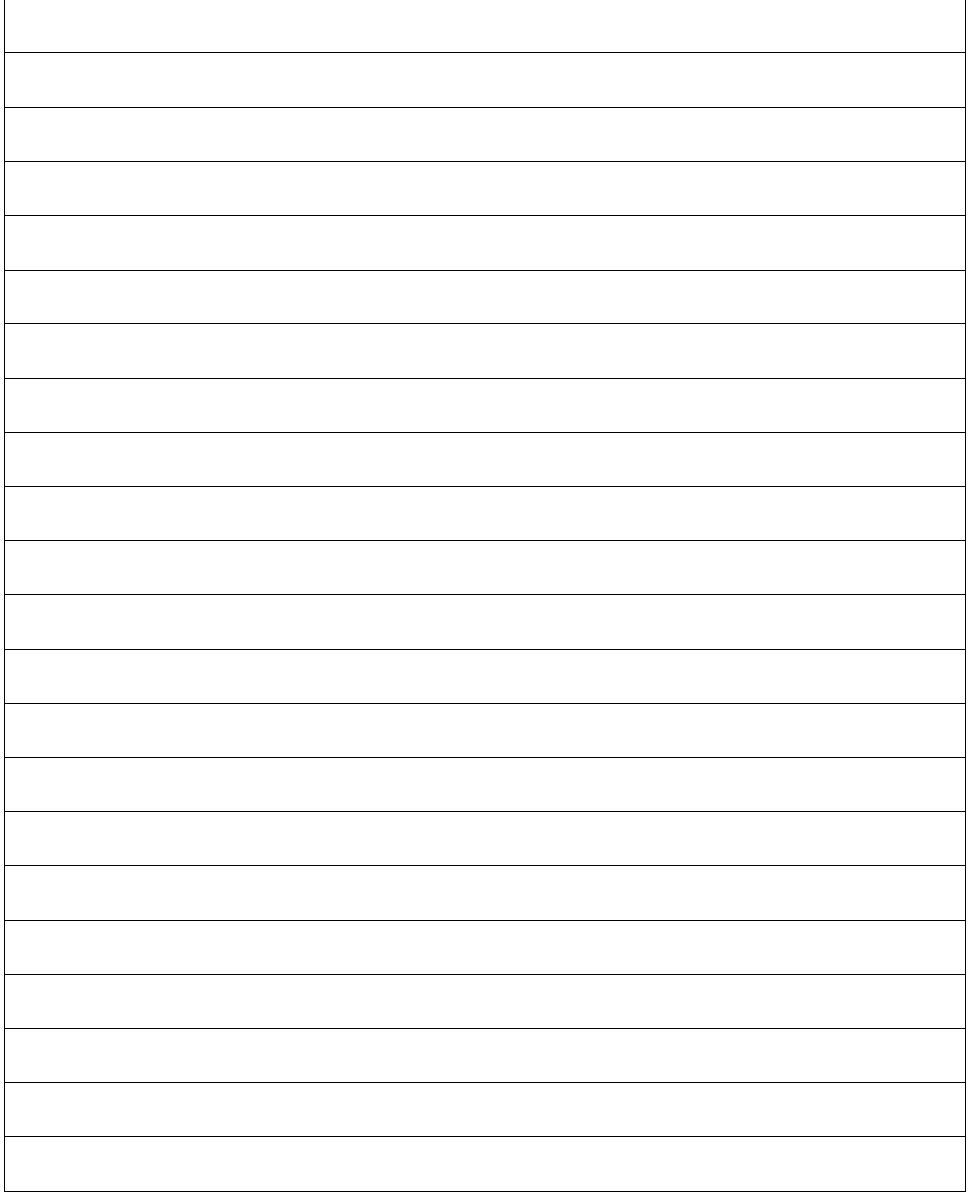

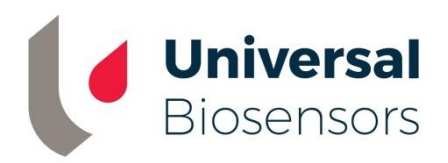

#### **Impreso en China**

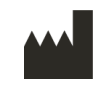

**Diseñado por Universal Biosensors Pty Ltd 1 Corporate Avenue Rowville, 3178, Victoria, Australia**

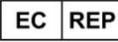

**MediMark Europa Sarl 11, rue Émile Zola. BP 2332 F-38033 Grenoble Cedex 2, Francia**

 $c \in$ 

**Persona responsable en Obelis UK Ltd** 

**el Reino Unido: Sandford Gate, East Point Business Park, Oxford OX4 6LB, Reino Unido**

#### **www.universalbiosensors.com**

**79015 v1.3.1 (20220627)**